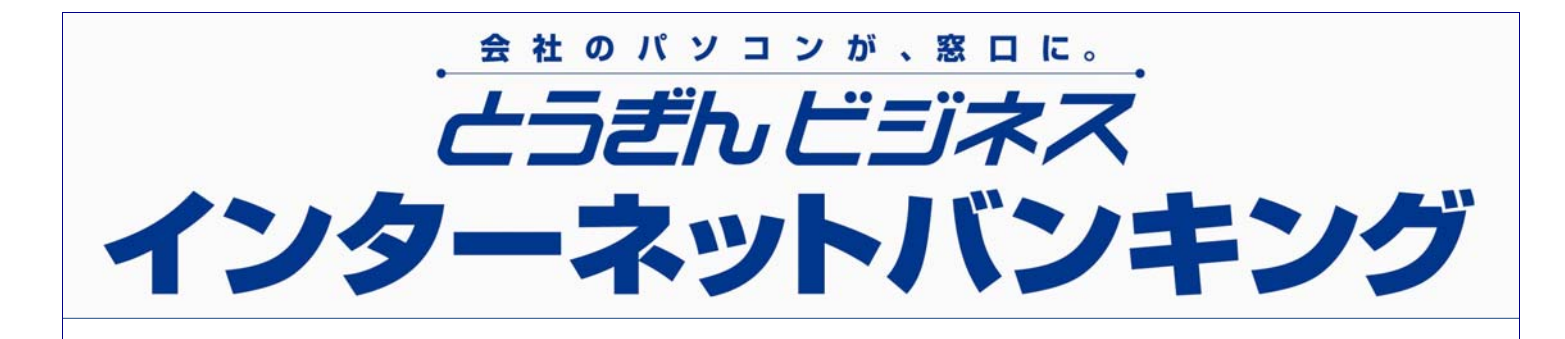

# 操作ガイド

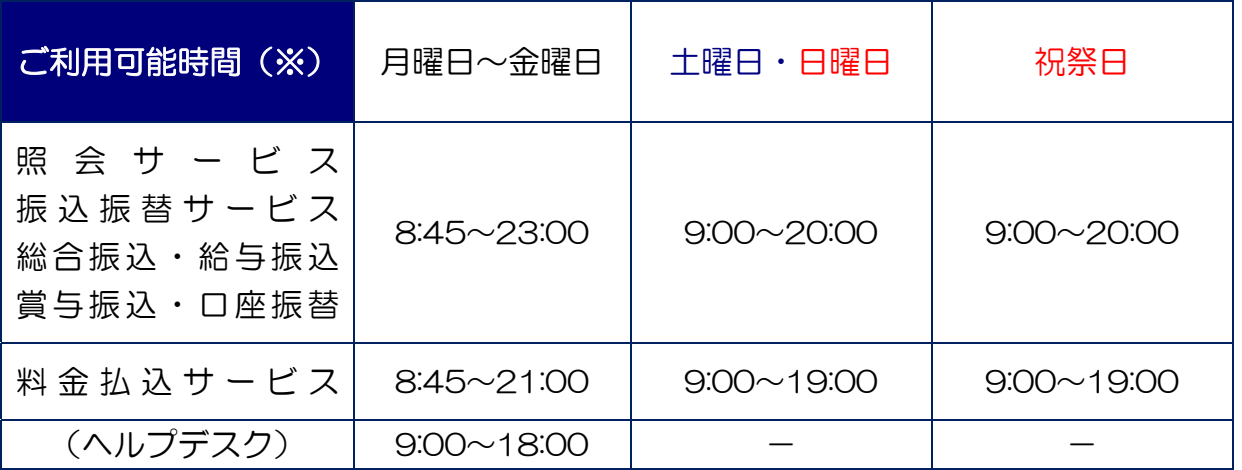

※定期休止日:1 月 1 日~1 月 3 日および 5 月 3 日~5 月 5 日

<お問い合わせ先> とうぎんビジネスインターネットバンキングヘルプデスク 0120-27-0124 (受付時間: 銀行窓口営業日 9:00~18:00)

http://www.tohoku-bank.co.jp/

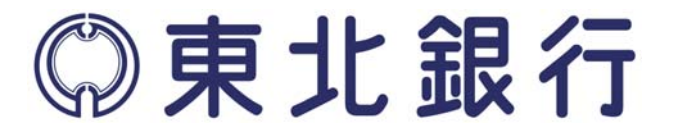

(ABS1)

# はじめに

このたびは、「とうぎん ビジネスインターネットバンキング」をお申込いただきまし て、まことにありがとうございます。

本書は貴社でご利用いただく「とうぎん ビジネスインターネットバンキング」のサ ービス内容やご利用の手順を解説したガイドブックです。

ご利用開始にあたり、本ガイドブックを必ずお読みいただき、正しい操作でご利用く ださい。

お読みになった後は、お手元にお備え置き、操作が不明な場合などにお役立てくださ い。

# 管理者の方へ

サービスのご利用にあたり次の事項に十分ご注意のうえお取引ください。

現在、インターネットは、世界規模の身近な通信手段になりました。そのインタ ーネットを経由した本サービスでは、セキュリティー対策およびご契約者様の特 定(ご本人様の確認)が非常に重要です。"なりすまし"などの不正アクセスを防 止するために以下の点に十分ご注意ください。

- 1. ログインIDやパスワードおよび暗証番号については、紛失や盗難などにあ わないよう厳重に保管・管理していただき、定期的に変更してください。
- 2. お客様の管理下にないパソコン(社外などの不特定多数の人が利用できるイ ンターネットカフェなど)からのご利用は、お客様のパスワードなどの入力内 容が盗まれる危険がありますので避けてください。
- 3. サービスの利用中にパソコンから離れる際には、勝手に操作されることを防 止するため、必ずトップメニュー右上の「ログアウト」を押してください。
- 4. ご担当者として利用者IDを交付した従業員の方が、退職・異動された場合 は、ただちに利用者IDを削除してください。

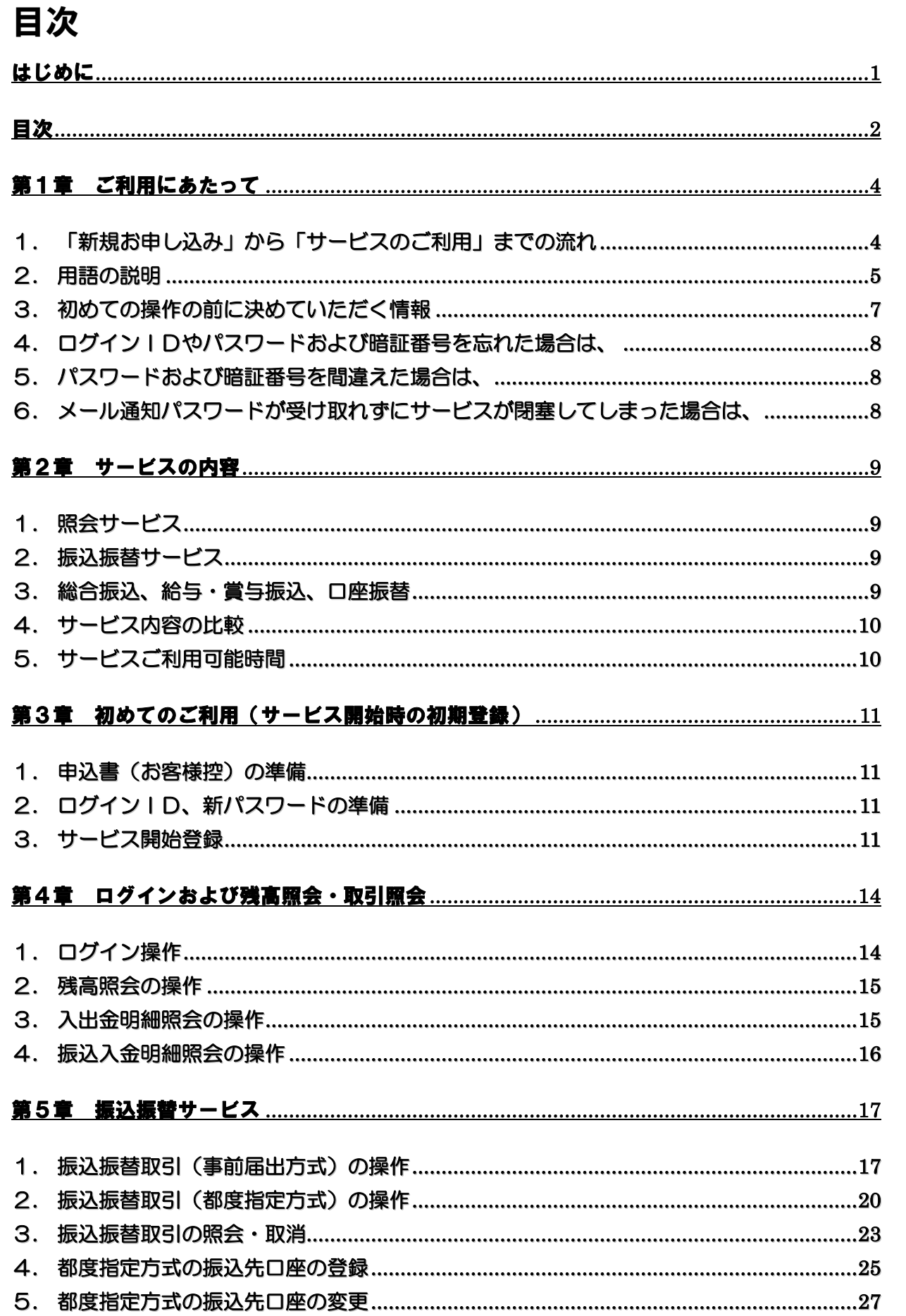

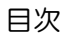

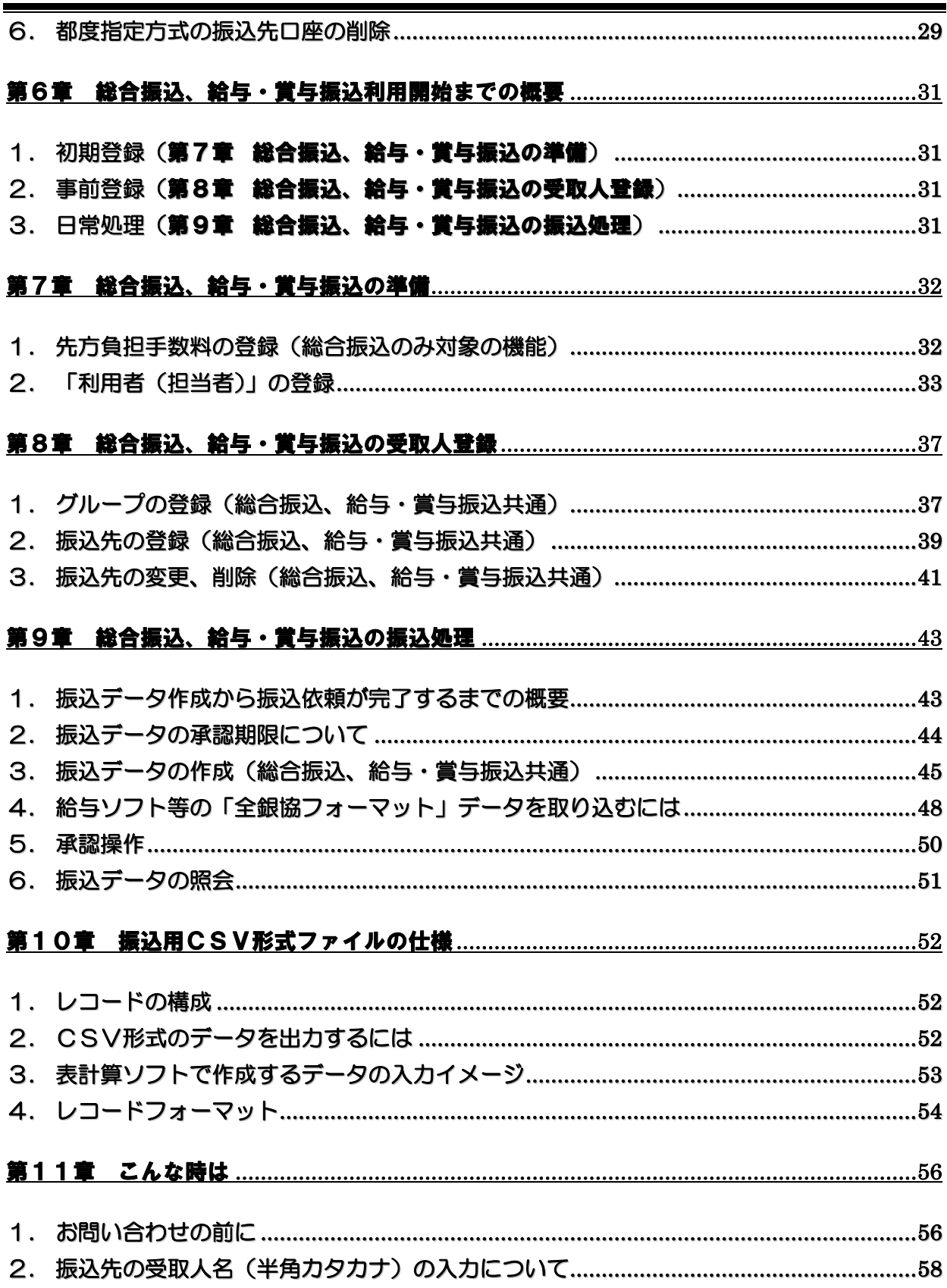

# 第1章 ご利用にあたって

1. 「新規お申し込み」から「サービスのご利用」までの流れ

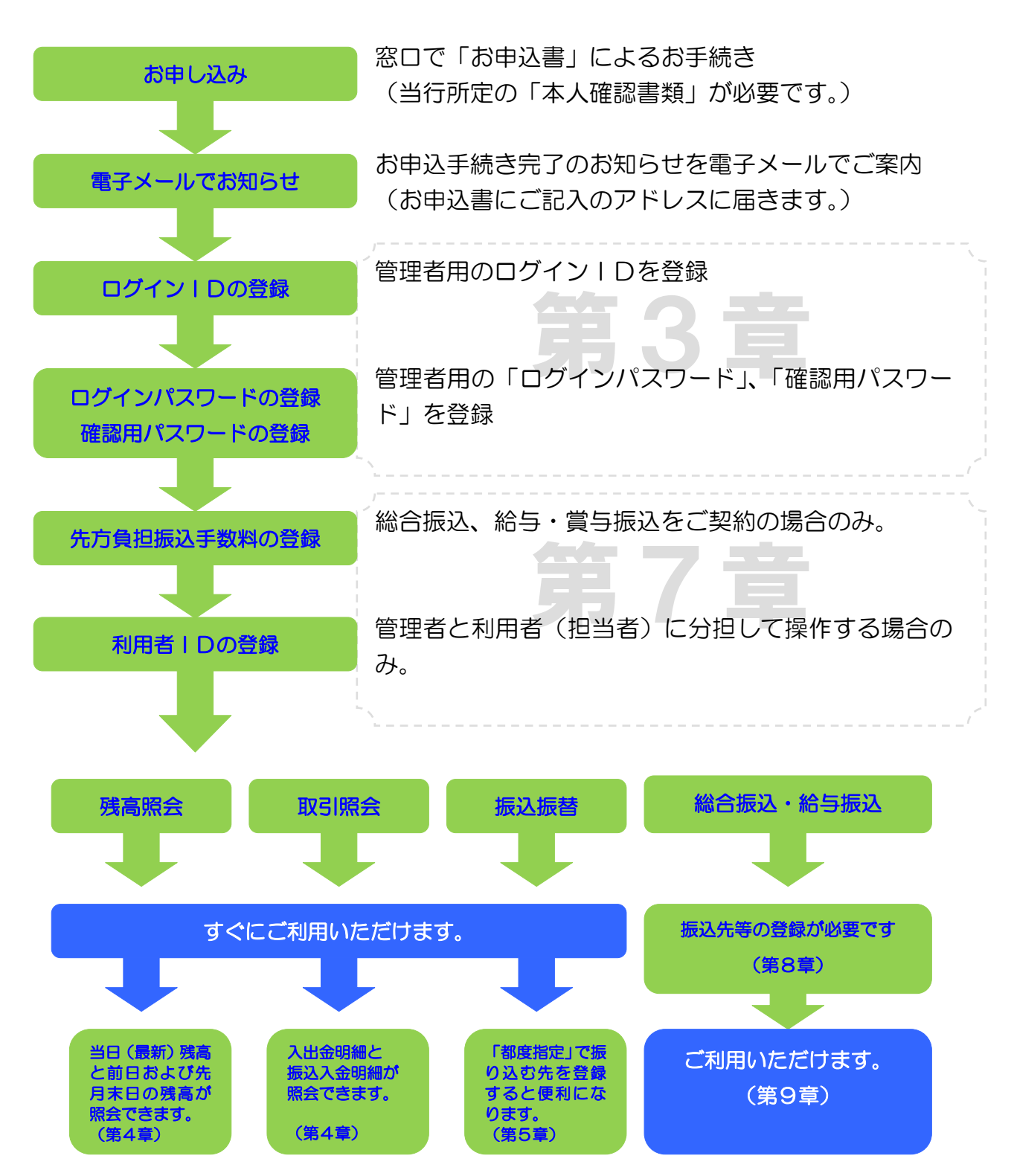

#### 2. 用語の説明

## (1) ログインID

お客様が本サービスのご契約者様であることを特定するためのお名前にあたるものです。 初めてのご利用の際にお客様に必ず登録していただきます。その際のIDが、管理者用のI

Dとなります。重要な情報ですので、他人から推測されにくい文字列にしてください。 担当者用の利用者IDは、管理者IDでログインして自由に追加・削除が可能です。 管理者用のIDは、画面操作によりご自身で変更可能です。不正アクセスを防止するために、

定期的に変更してください。

※英字と数字を組み合わせて6桁~12 桁でご指定ください。

※英字は、大文字<sub>(ABC・・・)</sub>と小文字<sub>(abc・・・)</sub>が区別されます。

#### (2) ログインパスワード

本サービスのご利用には、ご契約者様を確認するために毎回パスワードの入力が必要です。 ログインパスワードは、その際に入力するパスワードです。

申込書にご記入いただいたパスワードは、仮のパスワードです。初めてのご利用の際に必ず 変更していただきます。不正アクセスを防止するために、画面操作で定期的に変更してくださ  $\mathsf{L}\setminus\mathsf{L}$ 

※英字と数字を組み合わせて6桁~12 桁でご指定ください。

※英字は、大文字<sub>(ABC・・・</sub>)と小文字<sub>(abc・・・</sub>)が区別されます。

#### (3) 確認用パスワード

本サービスのセキュリティーに関わる基本的な登録もしくは、総合振込・給与振込・賞与振 込・口座振替用のパスワードです。振込や引落のご依頼には、管理者の方が銀行への依頼を許 可する操作(これを「承認」と言います)が必要です。確認用パスワードは、その際にも入力 するパスワードです。

申込書にご記入いただいたパスワードは、仮のパスワードです。初めてのご利用の際に必ず 変更していただきます。不正アクセスを防止するために、画面操作で定期的に変更してくださ い。

※英字と数字を組み合わせて6桁~12 桁でご指定ください。

※英字は、大文字 <sub>(ABC・・・)</sub> と小文字 <sub>(abc</sub>・・・) が区別されます。

なお、一度「承認」したデータは、通常は取り消すことはできません。依頼データの内容を 十分に確認してから承認操作を行ってください。(承認操作直後であれば、取消可能な場合が あります。)

#### (4) 事前届出方式

振込振替サービスの種類を表します。事前に「とうぎん 振込・振替サービス入金先登録申 込書」にて振込先(受取人)を届出していただいて振込振替を行う方式のことです。

この方式では、当日扱いの振込振替が可能です。

また、予約扱いで最長7営業日先までご指定いただくことも可能です。

なお、当日扱いの振込振替は、銀行窓口営業日の 8 時 45 分から 15 時までです。

#### (5) 都度指定方式

振込振替サービスの種類を表します。当行への届出が無い振込先(受取人)への振込振替を 行う方式のことです。

この方式では、当日扱いの振込振替はできません。予約扱いで最長7営業日先までご指定い ただけます。事前の届出が不要ですので、お急ぎにならない振込または、少ない件数の振込予 約などにご利用ください。

#### (6) 受取人番号(登録番号)

振込振替サービスの「事前届出方式」において振込先を指定する (呼び出す) ための 3 桁 の番号です。「とうぎん 振込・振替サービス入金先登録申込書」の登録番号に該当します。

#### (7) 振込振替暗証番号

振込振替サービスの取引の際に必要な暗証番号です。振込振替暗証番号は、申込書にご記入 いただいた数字 4 桁の固定値です。事前届出方式と都度指定方式のどちらの場合でも使用す る共通の暗証番号です。変更するには、申込書によるお手続きが必要です。

#### (8) 確認暗証番号

都度指定方式による振込振替サービスの取引の際に必要な暗証番号です。確認暗証番号は、 申込書にご記入いただいた数字5桁の固定値です。事前届出方式による振込振替では使用しま せん。変更するには、申込書によるお手続きが必要です。

#### (9) ソフトウェアキーボード

スパイウェアなどのウィルスに感染した場合、お客様のキーボードによる入力が記録されパ スワードが盗まれる恐れがあります。

ソフトウェアキーボードを開きマウスで各種パスワードを入力していただくことにより、パ スワードが盗まれるリスクを減らすことが出来ます。

#### (10) メール通知パスワード

都度指定方式で振込振替サービスご利用時、総合振込、給与・賞与振込の「承認」時、また はお客様情報の変更時に入力するパスワードです。登録されているメールアドレス宛に通知す る8桁の数字です。1セッション(ログイン~ログアウト)につき1回のみ通知されます。

メール通知パスワードの入力誤りに伴う一時停止/閉塞は行われません。ただし、規定回数 以上間違われた場合は、ログインからやり直していただくことになります。(この場合、新し い「メール通知パスワード」が通知されます。)

## 3. 初めての操作の前に決めていただく情報

本サービスの操作を始める前に、セキュリティーに関わる重要な以下の情報を決めていただき ます。

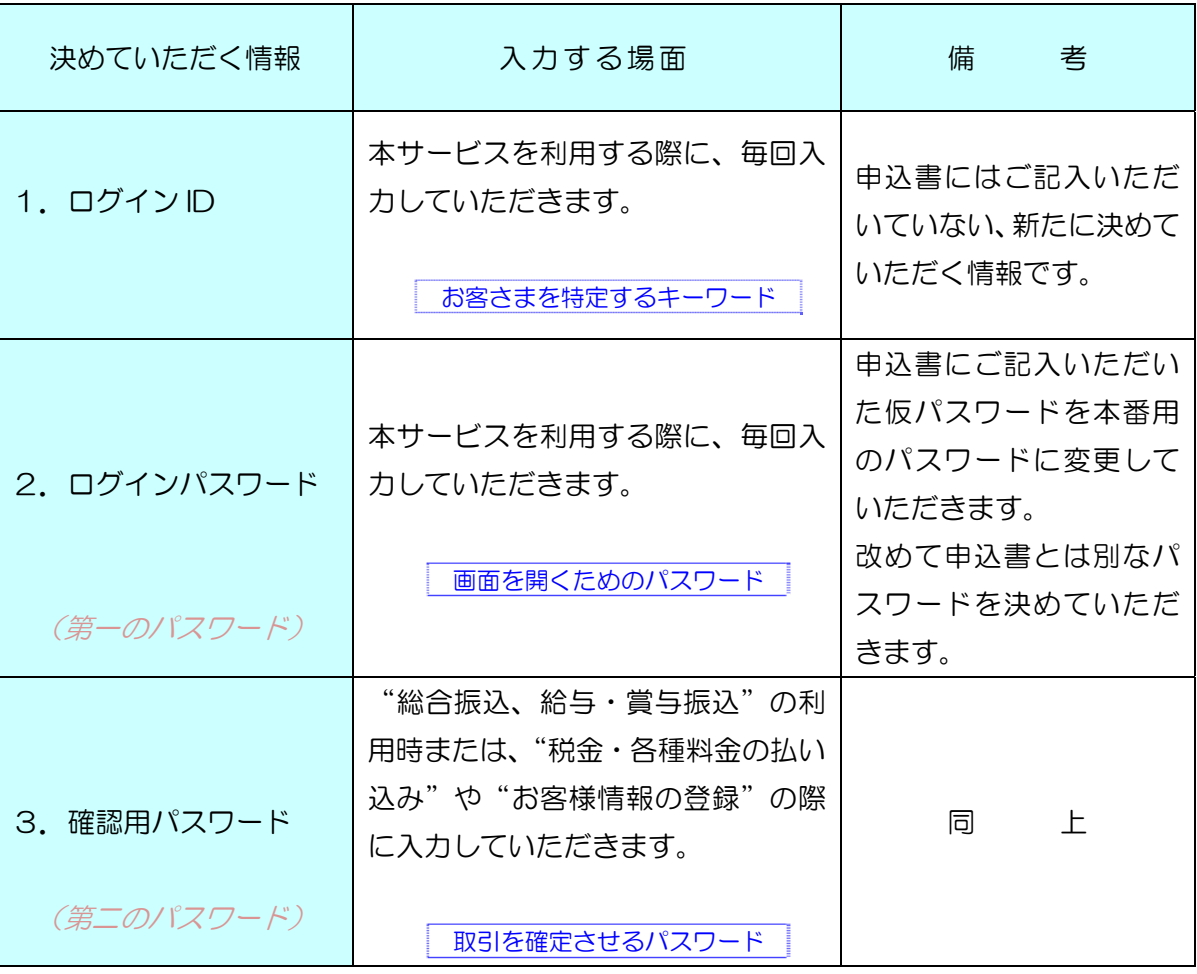

ご注意

「ログインパスワード(第一のパスワード)」と「確認用パスワード(第二のパスワード)」を 同じパスワード(同じ値)にすることはできません。

## 4. ログインIDやパスワードおよび暗証番号を忘れた場合は、

ログインIDやパスワードおよび暗証番号は、本サービスのセキュリティーに関わる重要な情 報ですのでお電話によるお問い合わせや変更はできません。お取引店の窓口で申込書によるお手 続きが必要です。その際は、当行所定の本人確認書類が必要です。

#### 5. パスワードおよび暗証番号を間違えた場合は、

- (1) パスワード(ログインパスワード、確認用パスワード)の誤りが当行所定の回数に達した 場合は、一定時間サービスが利用できなくなります(この状態を「ロックアウト」といい ます)。また、ロックアウトが当行所定の回数に達すると完全にサービスが停止します。 完全に停止したサービスを再開(停止を解除する)には、お取引店の窓口で申込書による 「パスワード変更」のお手続きが必要です。
- (2) 暗証番号(振込振替暗証番号、確認暗証番号)の誤りが当行所定の回数に達した場合は、 振込振替サービスが完全に停止します。完全に停止した振込振替サービスを再開(停止を 解除)するには、お取引店の窓口で申込書による「暗証番号変更」のお手続きが必要です。
	- ※悪意の第三者にヒントを与えることになるため、「当行所定の回数」については、公開いた しておりません。

## 6. メール通知パスワードが受け取れずにサービスが閉塞してしまった場合は、

お届出の(登録された)電子メールアドレスが使えない場合(使えなくなった古いアドレスが 登録されている場合)や電子メールアドレスの登録が間違っている場合、メール通知パスワード をお受け取りいただくことが出来ません。その際、メールアドレスを変更するとサービスが停止 (閉塞)されてしまいます。サービスを再開するには、お取引店の窓口で申込書による「閉塞解 除」のお手続きが必要です。

※実在している誤ったメールアドレスを登録し、第三者にメールが届いている等でメール通知 パスワードをお受け取りいただくことが出来ない場合は、お取引店の窓口で申込書による 「メールアドレスの変更」のお手続きが必要になります。

# 第2章 サービスの内容

#### 1. 照会サービス

- (1) 残高照会(P15) 照会操作時点の最新残高、前日残高、先月末日残高がご照会いただけます。
- (2) 取引照会(P15)

前々月の1日以降の入出金(振込入金照会は1ヶ月以内)の明細をご照会いただけます。

#### 2. 振込振替サービス

- (1) 事前届出方式(P17) 事前に「とうぎん 振込・振替サービス入金先登録申込書」にて届出した振込振替の振込先 (受取人)を受取人番号(3桁)で呼び出して取引していただく方式です。 この方式では、当日扱いの振込振替が可能です。 また、予約扱いで最長7営業日先までご指定いただくことも可能です。 なお、当日扱いの振込振替は、銀行窓口営業日の 8 時 45 分から 15 時までです。
- (2) 都度指定方式(P20)

振込先(受取人)の口座情報を画面に直接入力して取引していただく方式です。

この方式では、当日扱いの振込振替はできません。予約扱いで最長7営業日先までご指定い ただけます。事前の届出が不要ですので、お急ぎにならない振込または、少ない件数の振込予 約などにご利用ください。

お取引完了の際にその時の振込先を次回のために登録することができます。それにより登録 された一覧から選択するだけで振り込むことができるようになります。

また、あらかじめ振込先を登録しておくことも可能です。

ただし、これらの登録内容を利用した場合でも「都度指定方式」となります(当日扱いの振 込振替はできません)。

3. 総合振込、給与・賞与振込、口座振替

総合振込や給与・賞与振込および口座振替のデータをホームページ上で作成して当行に送信する サービスです。

データの作成は担当者が行い、データの送信(「承認」)は管理者が行うように設定することがで きます。

振込データを作成するには、当行ホームページ上に振込先を登録していただく必要があります。 振込先の登録は、専用画面で個別に入力する方法とパソコンのデータを取り込む方法があります。 一度登録された振込先の情報は、繰り返し呼び出して利用できます。

担当者は、振込指定日と振込先に金額を入力して振込予約データを作成します。また、他のシス テム(給与計算ソフトなど)で出力された全銀協制定レコードフォーマットを直接取り込むことが できます。

管理者の方は、振込予約データを所定の時刻までに「承認」して当行に送信してください。 (口座振替の請求データの作成も同様です。)

## 4. サービス内容の比較

## 「振込振替サービス」と「総合振込、給与・賞与振込」の比較表

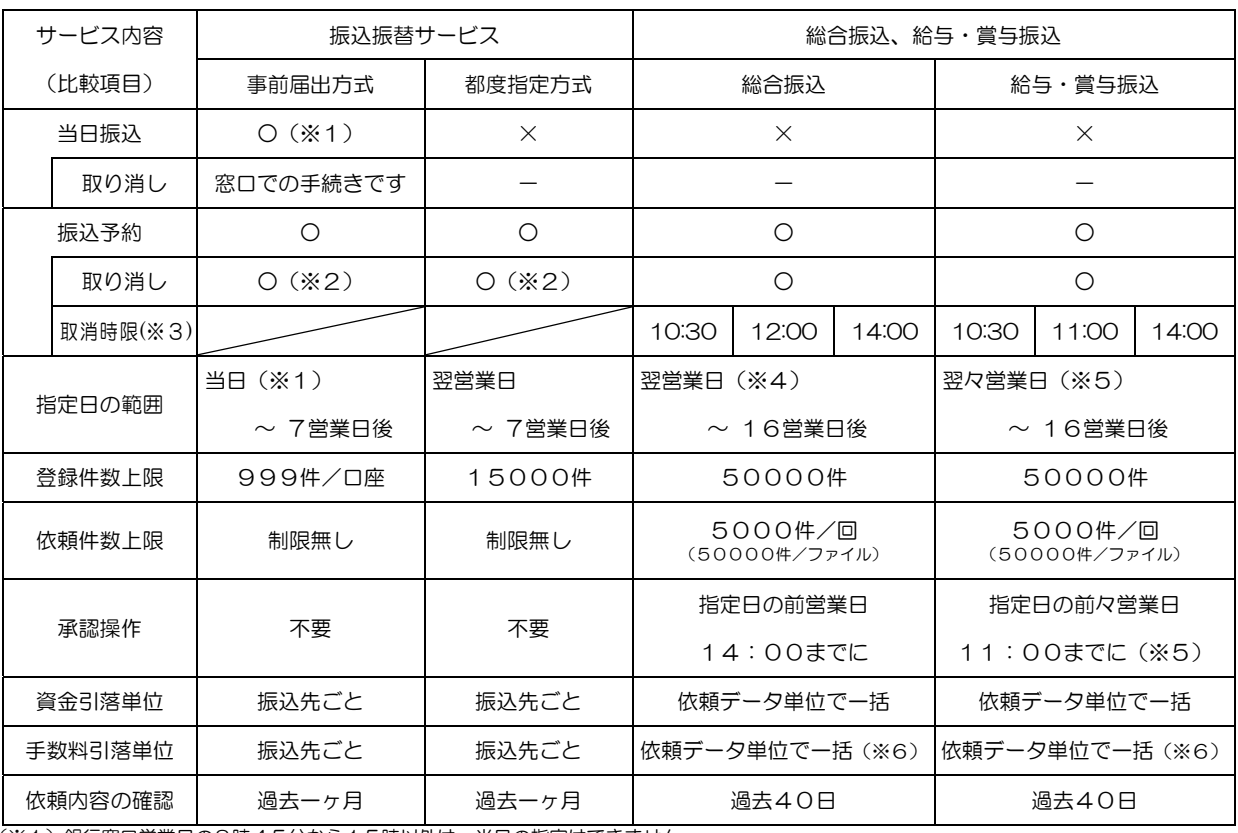

(※1)銀行窓口営業日の8時45分から15時以外は、当日の指定はできません。

(※2)指定日当日には取り消しはできません。前日までに操作してください。

(※3)承認済みデータは、締切時限(1日3回)を過ぎると取消できません。

(※4)翌営業日指定の振込データは、14:00までに「承認」してください。

(※5)翌々営業日指定の振込データは、11:00までに「承認」してください。なお、振込先が「当行宛のみ」の場合は、前営業日14:00 までに「承認」してください。

(※6)総合振込、給与・賞与振込の振込手数料は、指定日の16:30頃に引き落とされます。

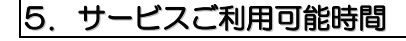

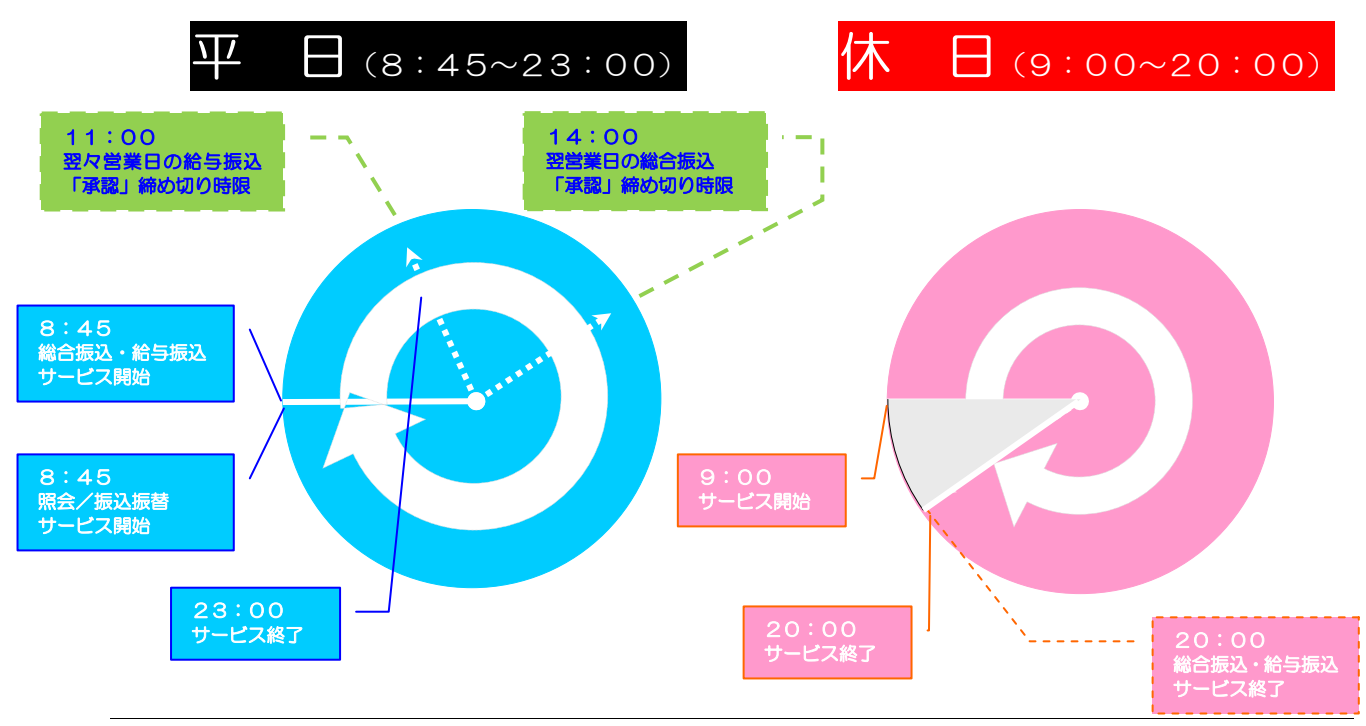

# 第3章 初めてのご利用(サービス開始時の初期登録)

## 1. 申込書(お客様控)の準備

あらかじめ「とうぎんビジネスインターネットバンキング利用申込書」の①お客様控(以下、「申 込書」といいます。)をお手元にご用意ください。

## 2. ログインID、新パスワードの準備

お客様を特定するための「ログインID」を取得していただきますので、あらかじめログイン IDを決めてください。また、申込書にご記入いただいた仮パスワードは、「ログインIDの取得 (サービス開始登録)」の時だけ使用するパスワードです。サービス開始登録の際に変更していた だきますので、新しい「ログインパスワード」「確認用パスワード」を決めてください。 ※ログインIDとログインパスワード、確認用パスワードは、いずれも異なる値でご指定くださ

い。いずれも英字と数字を組み合わせた6桁以上の半角文字(最長 12桁)でご指定ください。

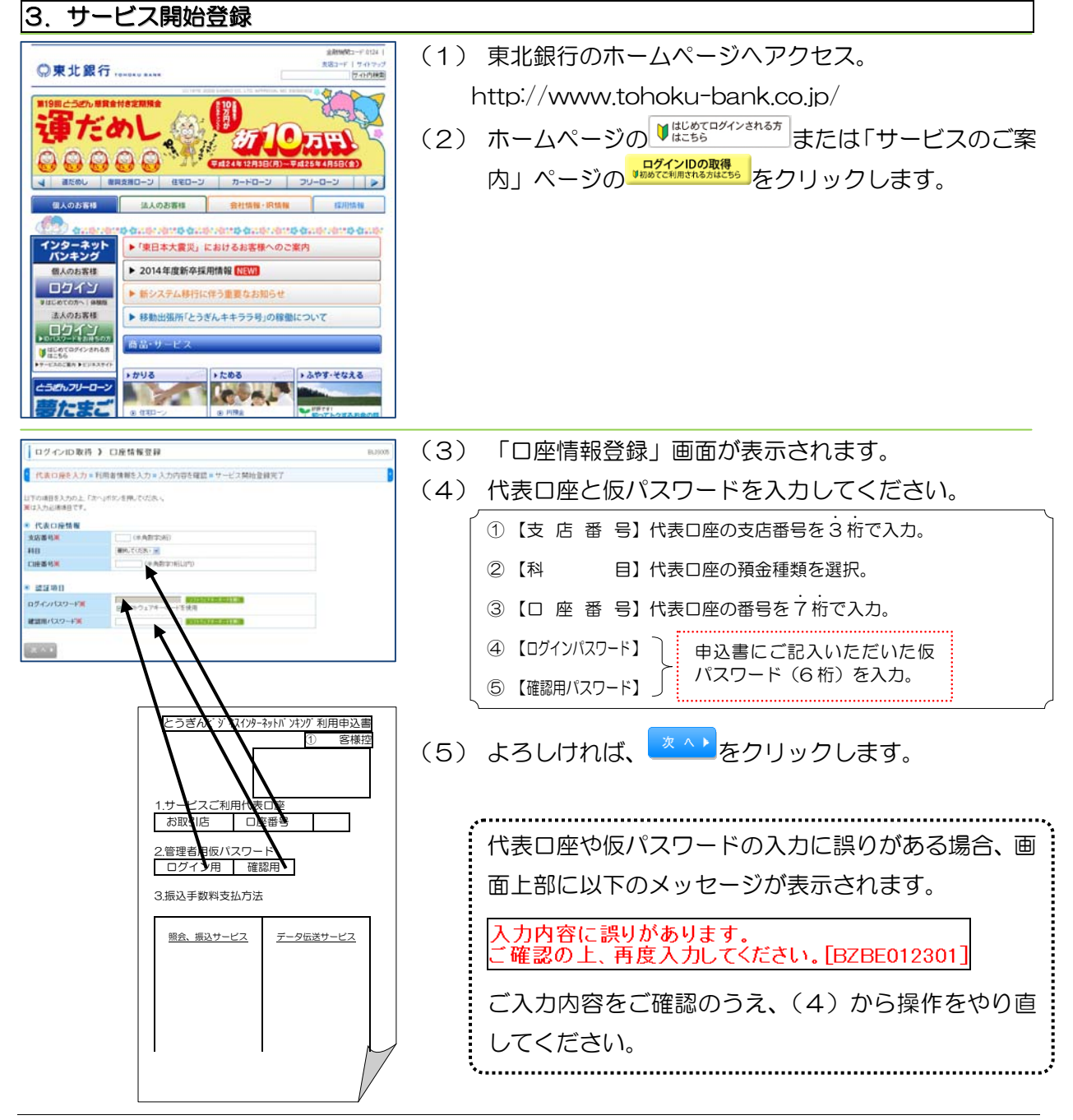

## 第3章 初めてのご利用(サービス開始時の初期登録)

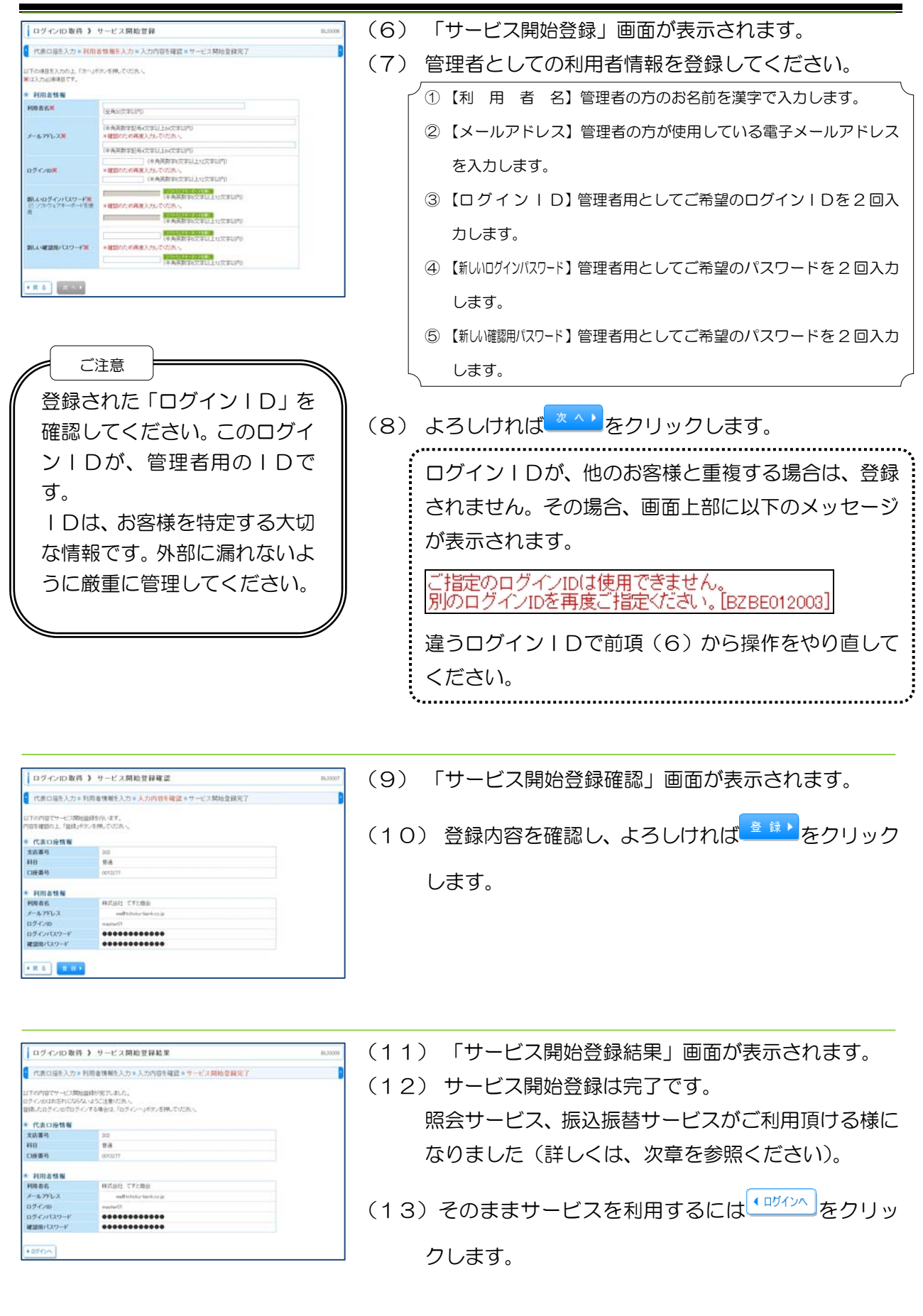

### 第3章 初めてのご利用(サービス開始時の初期登録)

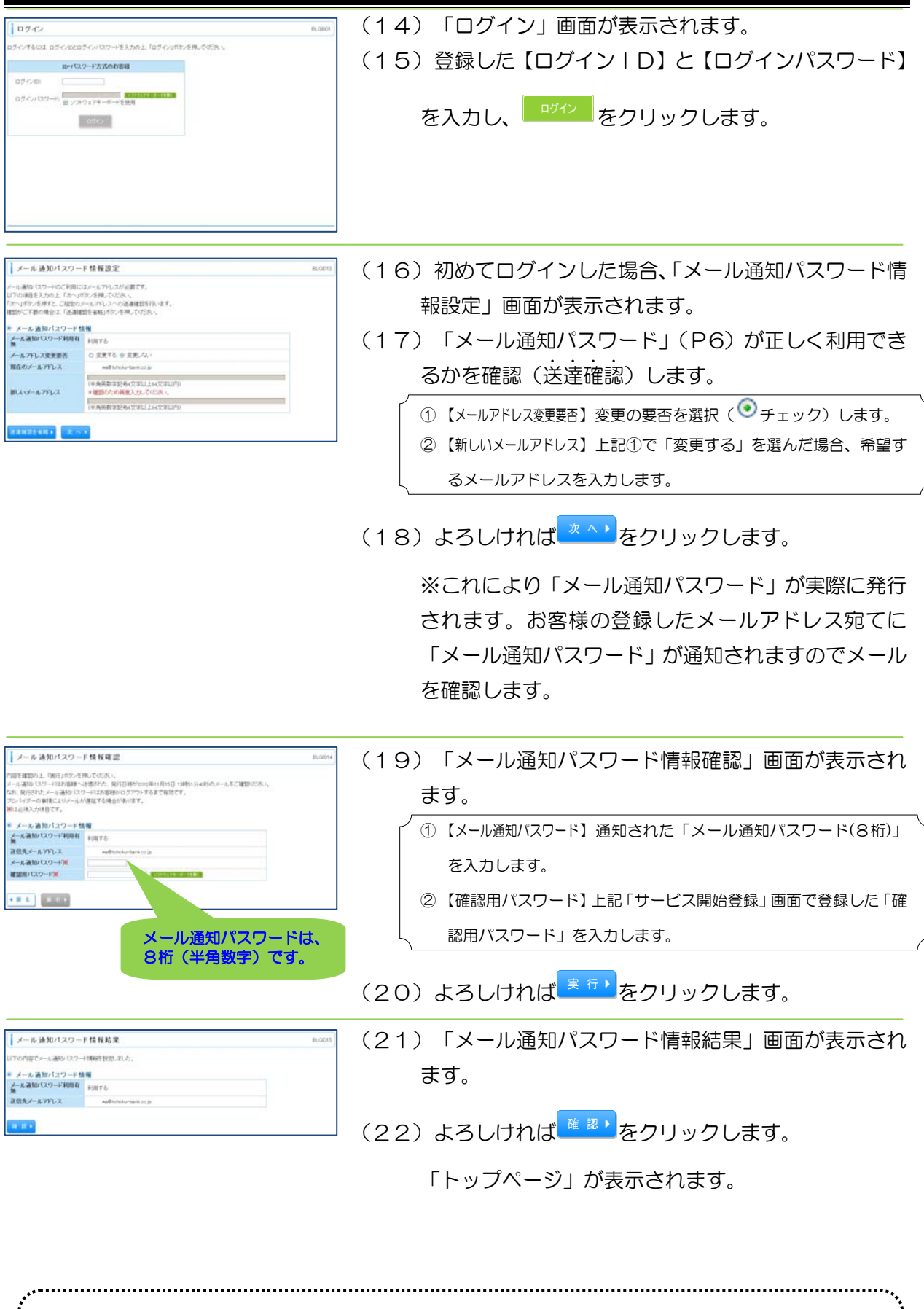

総合振込、給与・賞与振込のご利用には、別途初期登録が必要です。詳しくは、「第7章 総 合振込、給与·賞与振込の準備」(P32)を参照ください。 

# 第4章 ログインおよび残高照会・取引照会

1. ログイン操作

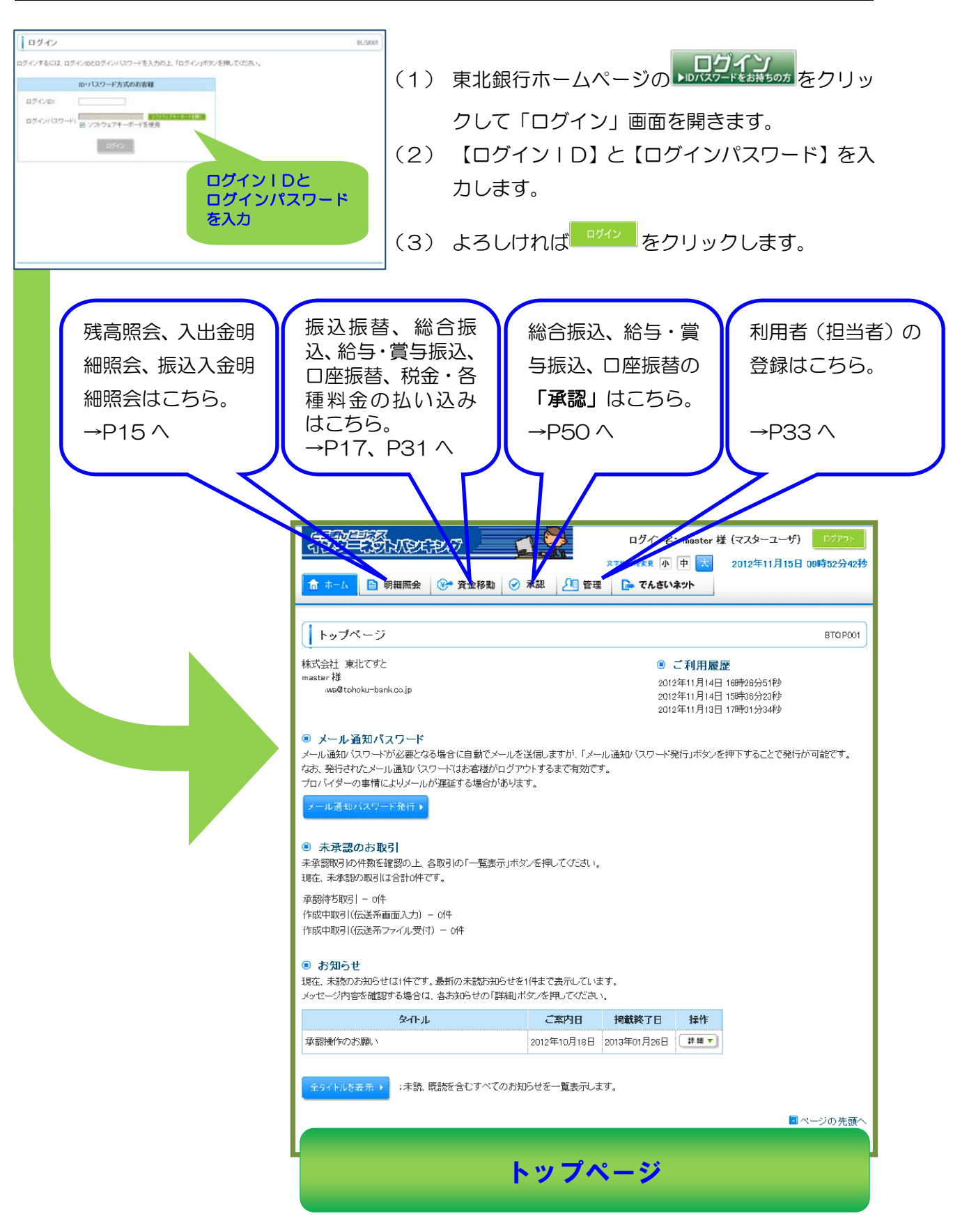

#### 第4章 ログインおよび残高照会・取引照会

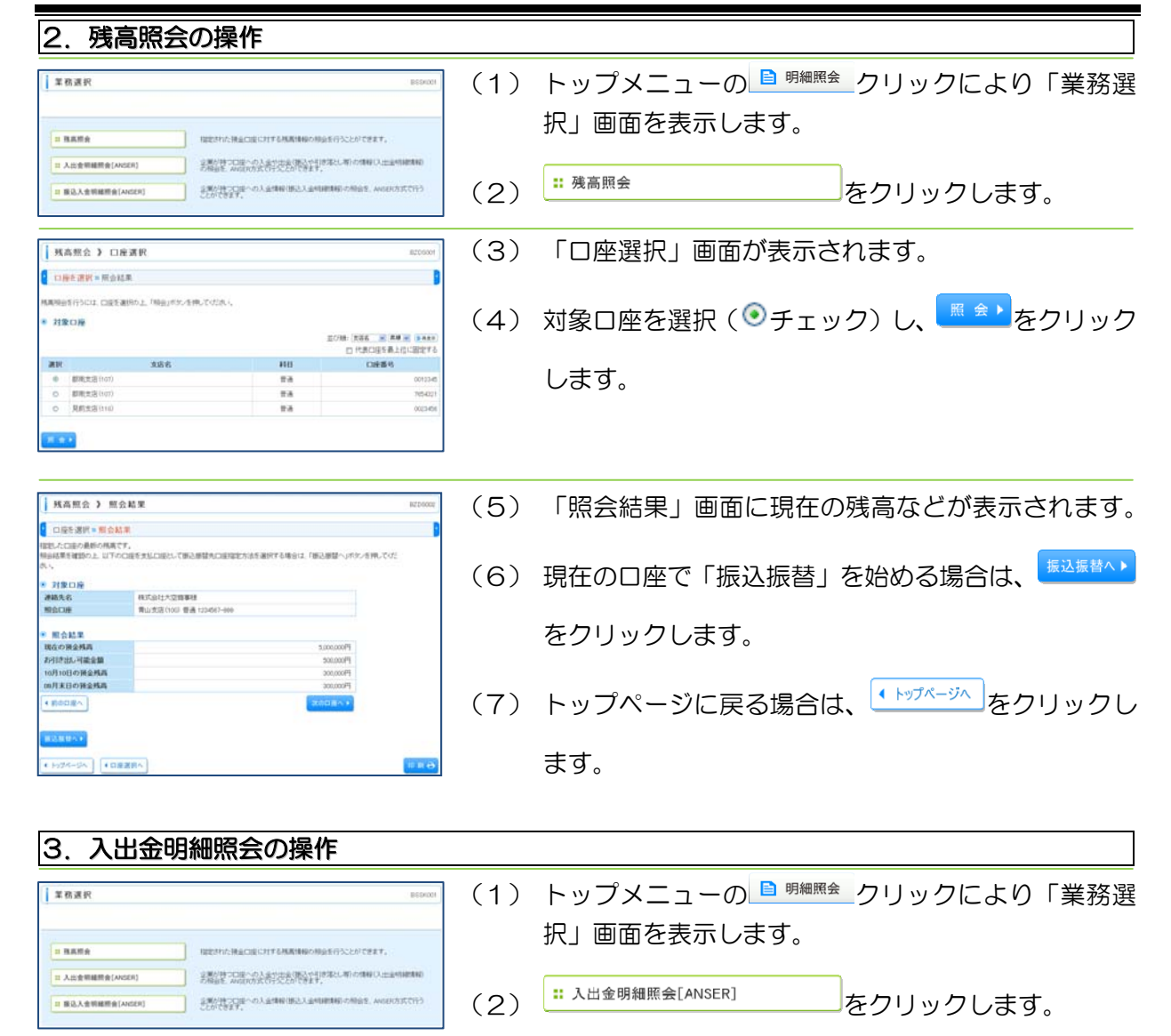

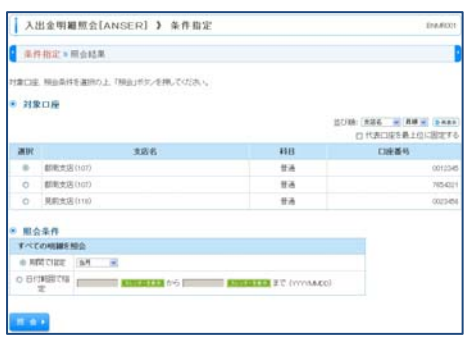

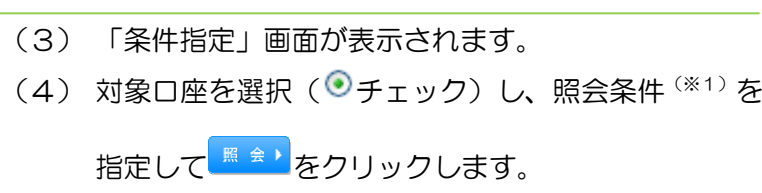

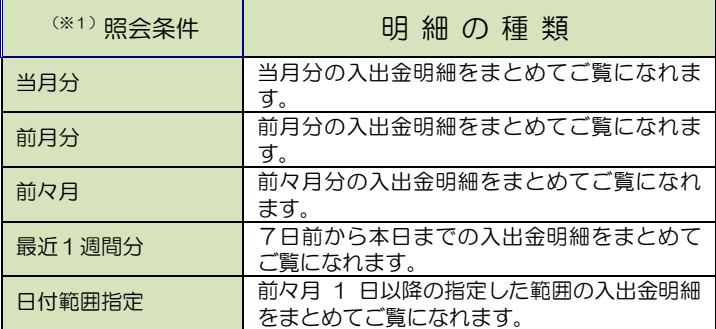

# 第4章 ログインおよび残高照会・取引照会

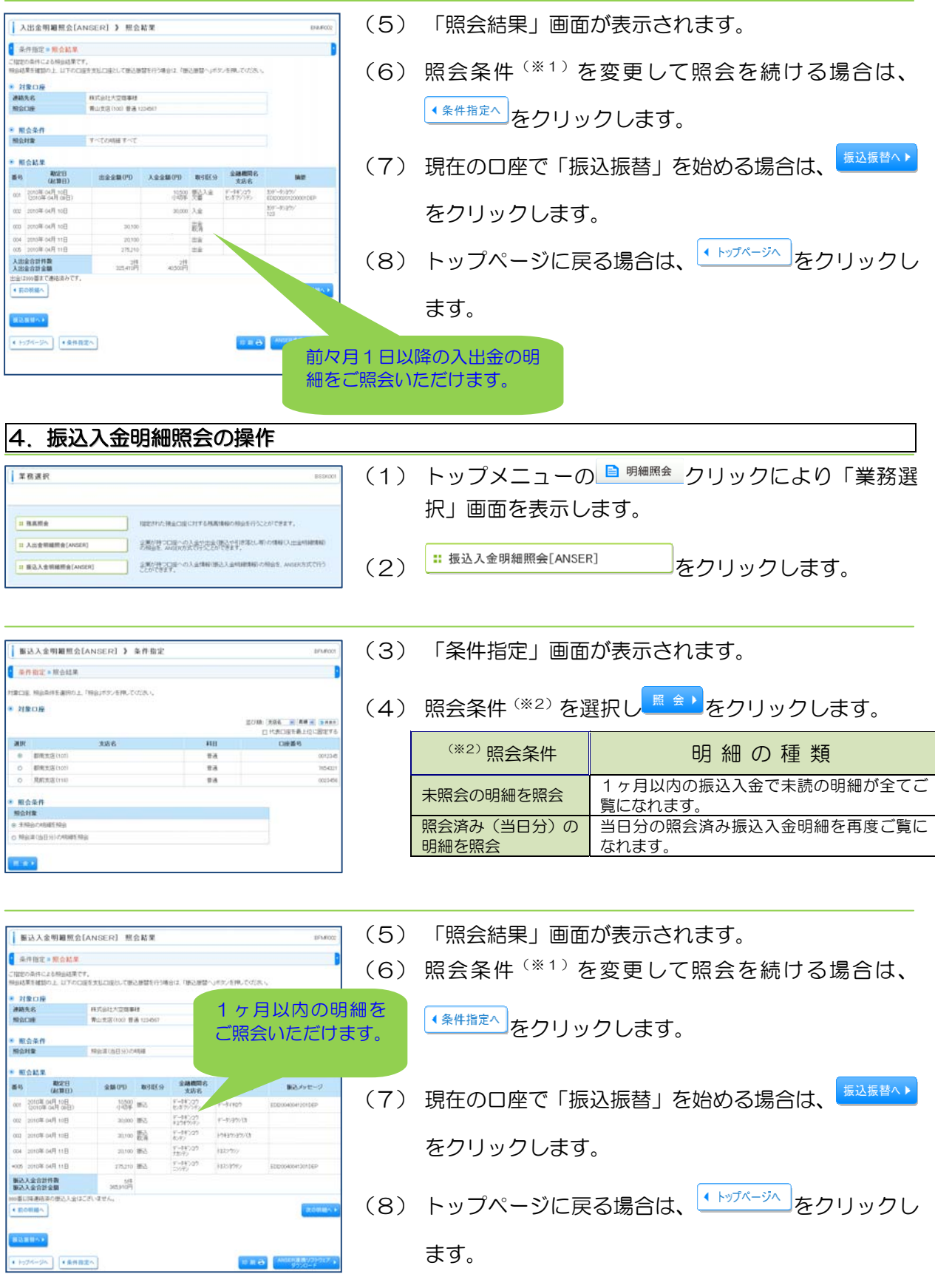

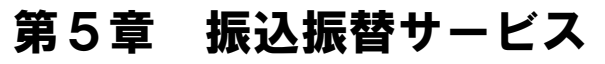

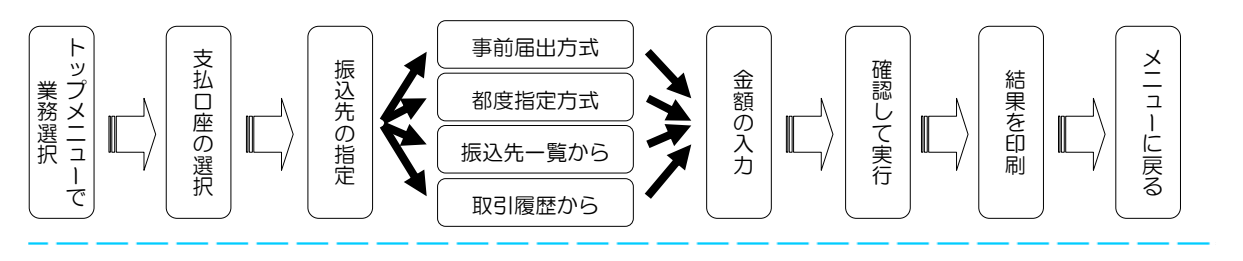

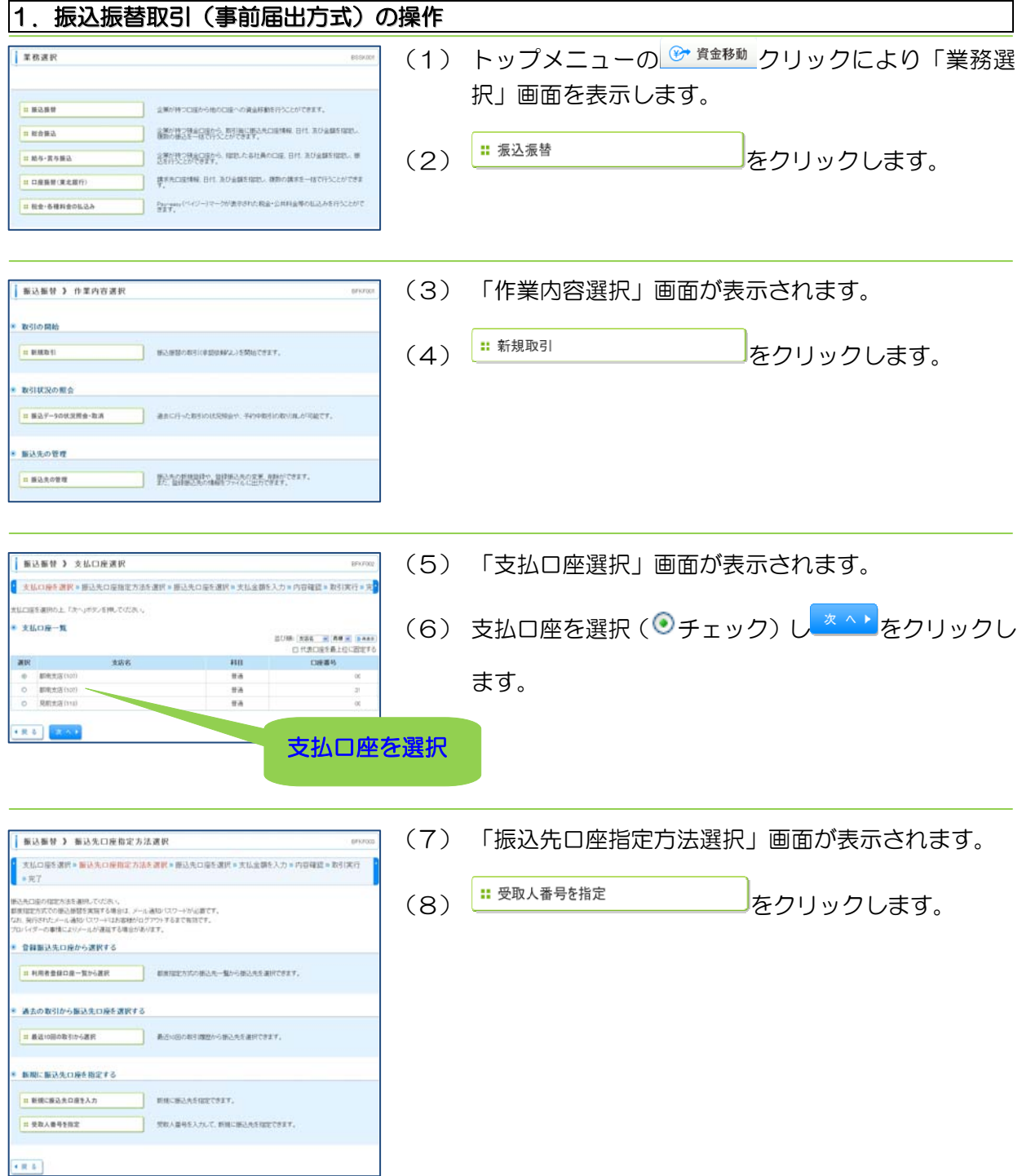

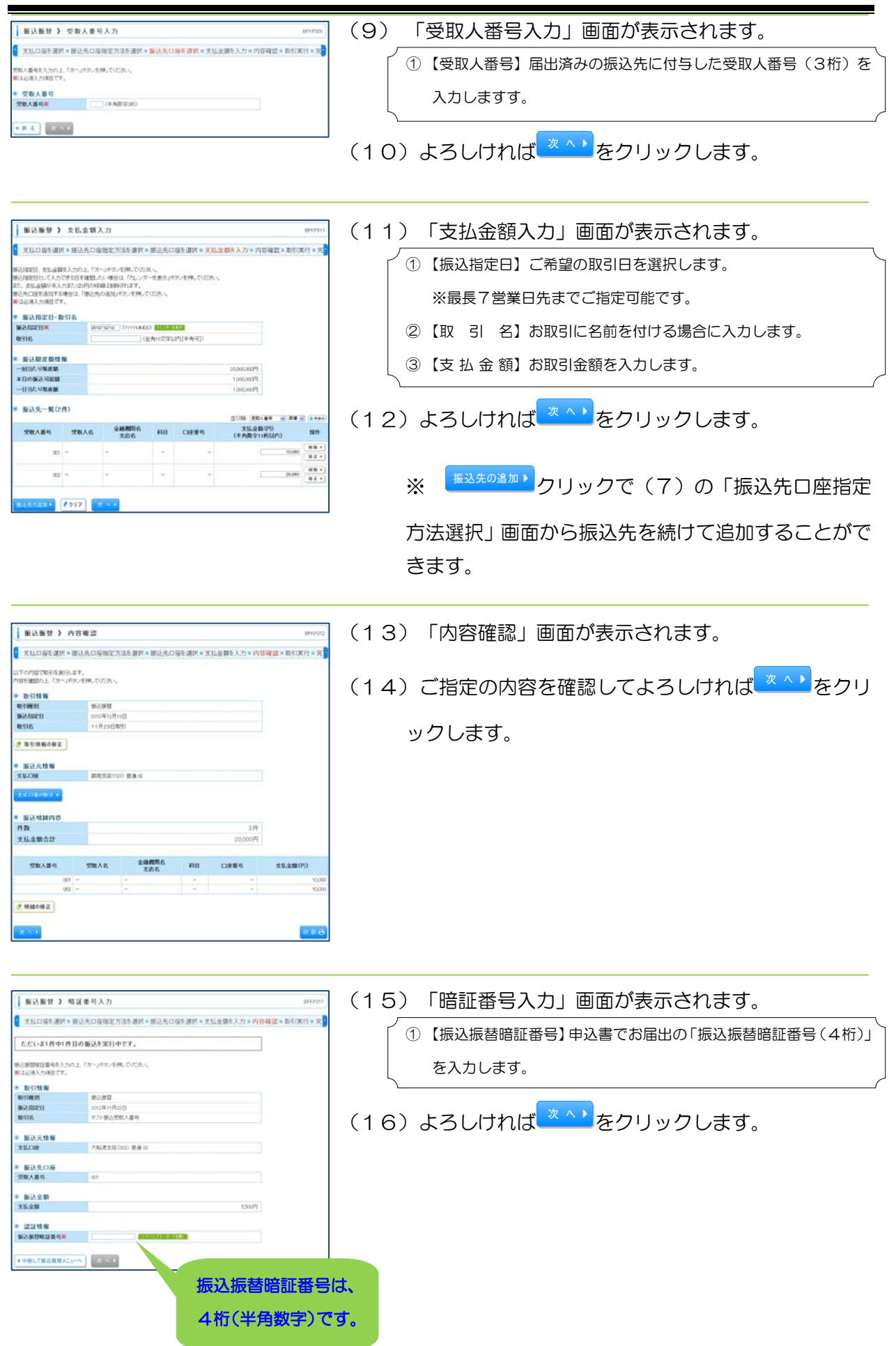

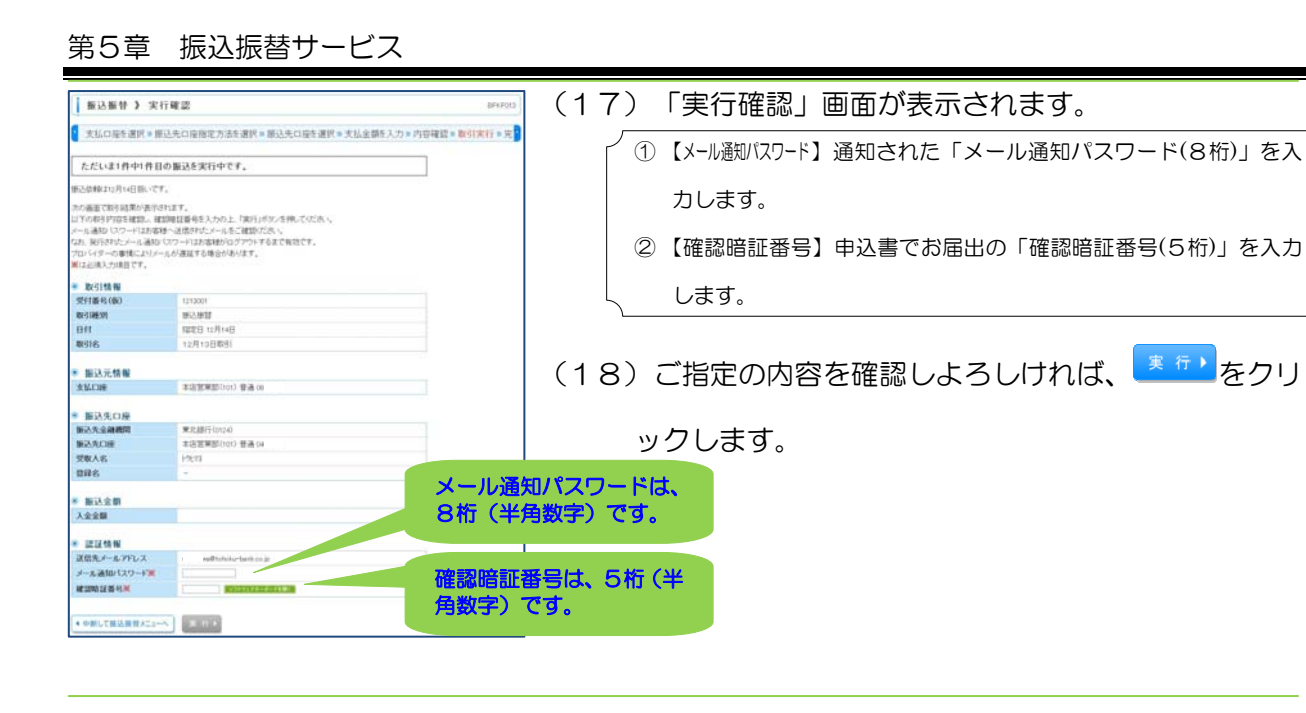

(19)「実行結果」画面が表示されます。 **新达新替 》 宋行結果** 支払の座を選択 = 新込先の座指定方法を選択 = 新込先の座を選択 = 支払金額を入力 = 内容確認 = 取引実行 = 完 (20)画面下部の<sup>「印刷台</sup>をクリックして印刷用画面を開き ただいま1件中1件目の振込が完了しました |<br>|込収線を受けますした<br>|活動部につきにつきて **BISTING** ます。プリンタを確認のうえ、お取引の結果を印刷し 受行番号<br>取引種別<br>日付<br>取引名 てください。 \* 服込元情報<br>支払口座 EXTRESTOO BAN (21)印刷用画面を閉じます。 服込先口座 (22)以上で「事前登録方式」の振込振替操作は完了です。 **BOARDMEN** 東北線行01040<br>本店営業部(101) 登通 04 **MARSH**<br>MARCH<br>RWA6<br>RWA6  $(1 - 1)$ ※ 振込先を複数追加していた場合、 <sup>※の取引へ)</sup>をクリ \* Nilan<br>Agam ックすると、次の振込先の「暗証番号入力」画面に遷  $\phi_2$  (manns 移します。追加した振込先数分の暗証番号入力操作が 必要になります。 <mark>฿<sup>ฅ</sup>•</mark>•をクリック(印刷用画面↓) NTデータ用行 インターネットサービス<br>-<br>- $(0.0.0000005)$ ance<br>BSD<br>XIIBS .<br>Wi .... **RGANE** ----<br>-----<br>----------<br>-------- 大和語者: データ文庫 (年間法)<br>東京市営者 : データモデ (天津道) ---の先生を教学者が構についるのかからで、交通会は、少年からの国にお願いなことには、<br>お愛様は私の場合もとご相談の場合もの手順時のは数千歳に分はお客なっています。 プリンタの状態や用紙サイズをご確認のうえ、「ブラウザ」 ソフトの「印刷」操作でこの画面を印刷してください。

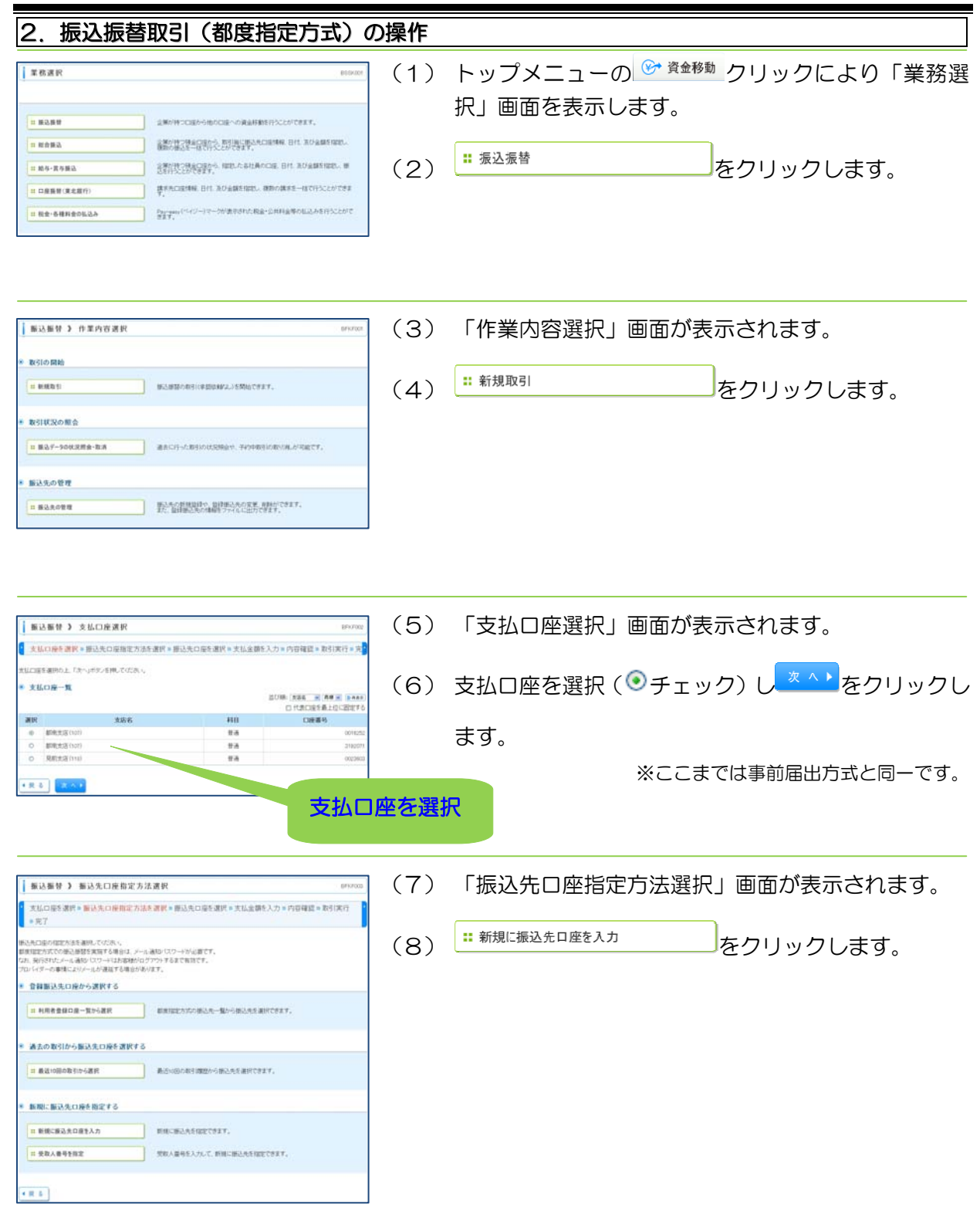

## 第5章 振込振替サービス

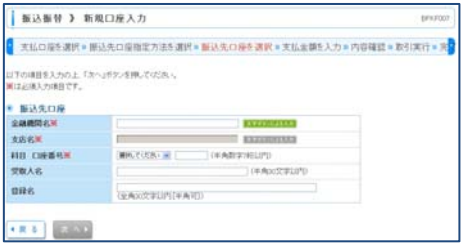

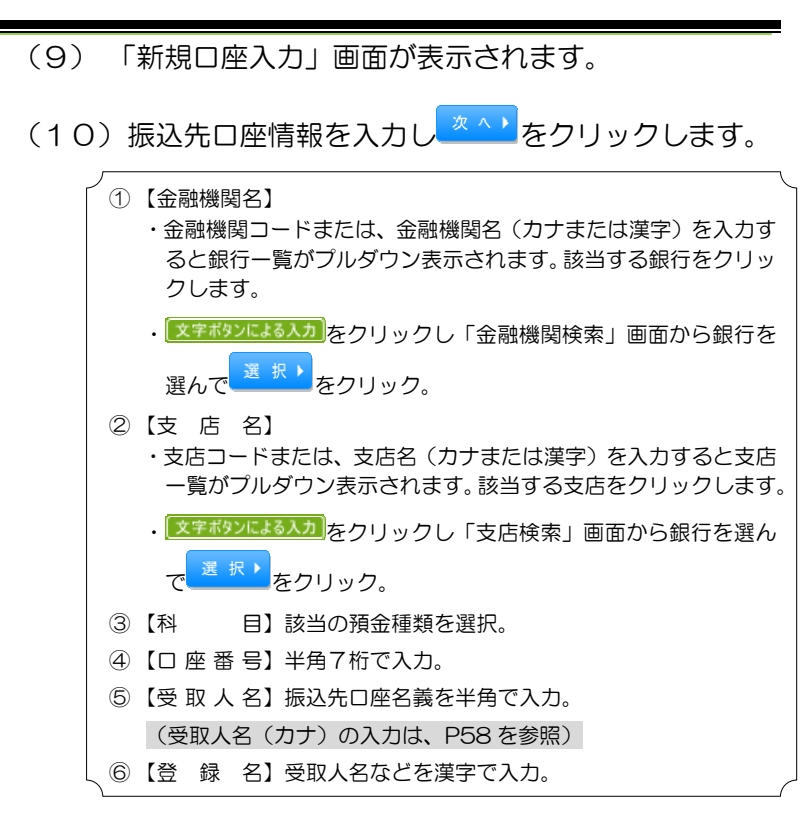

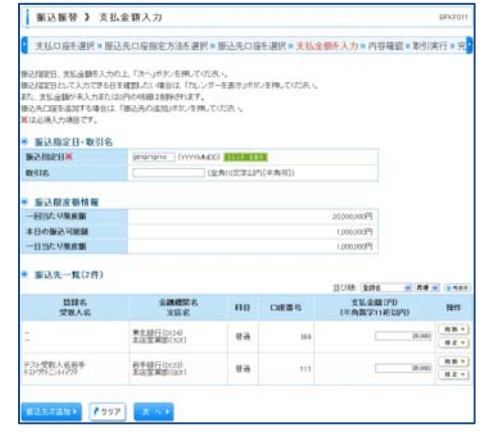

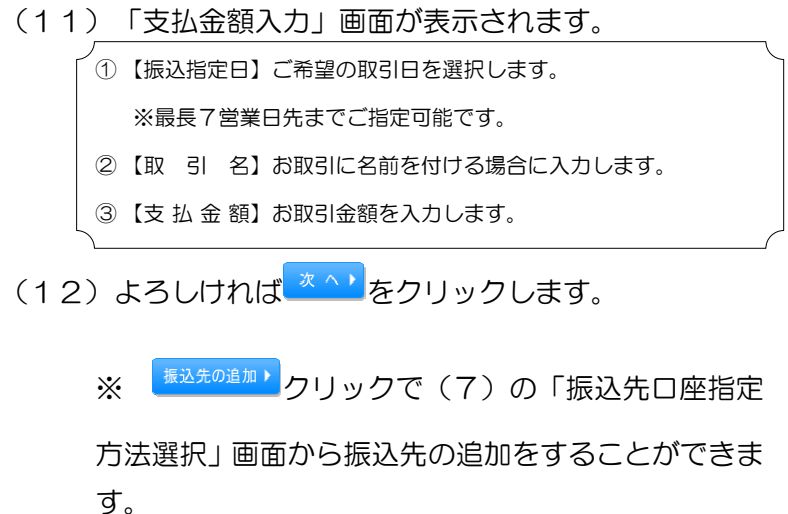

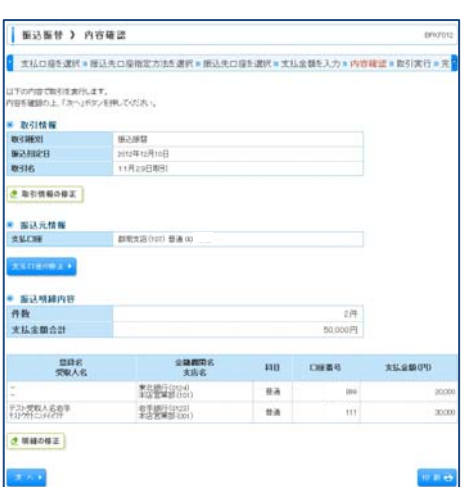

(13)「内容確認」画面が表示されます。 (14) よろしければ スペレ あクリックします。

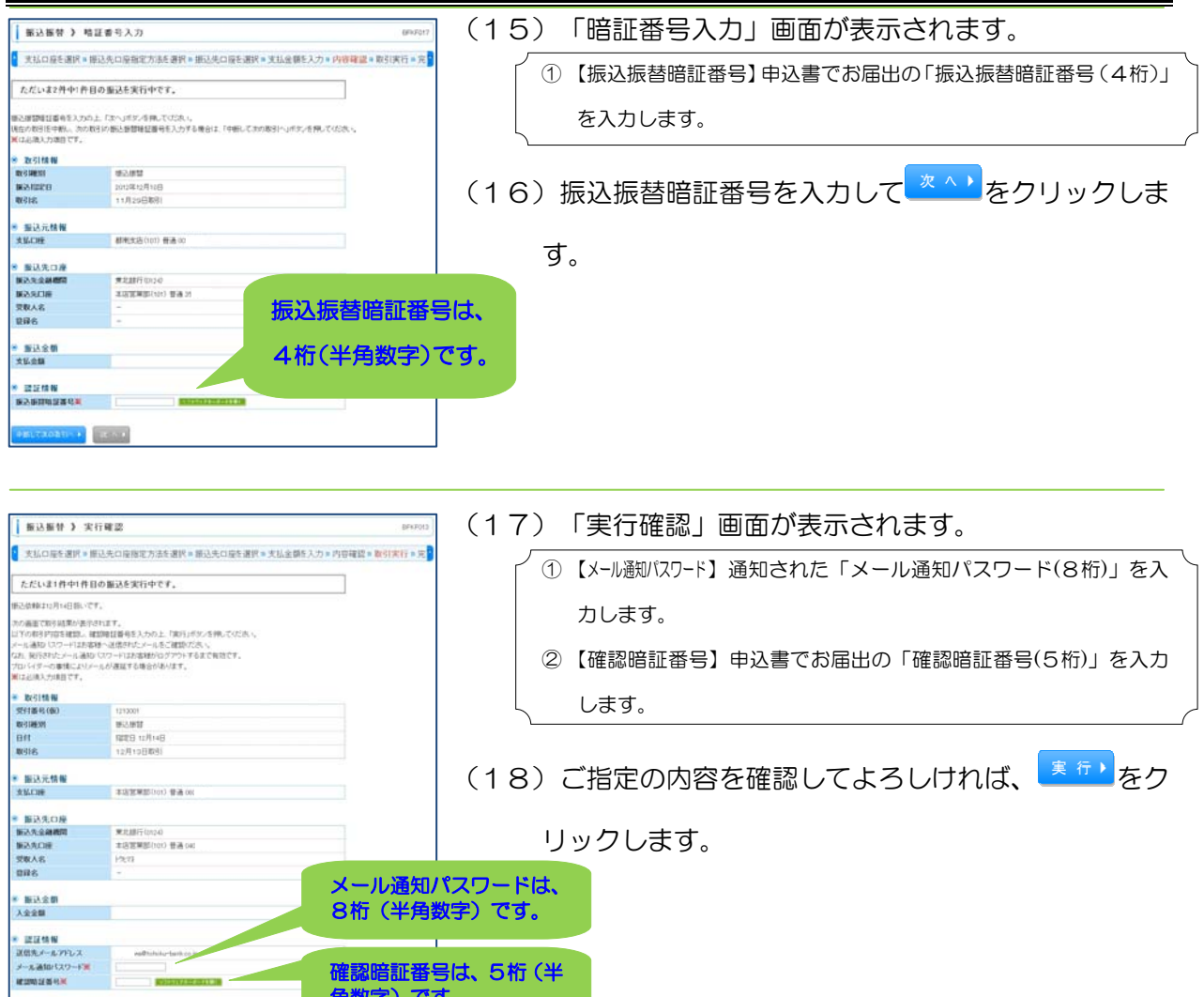

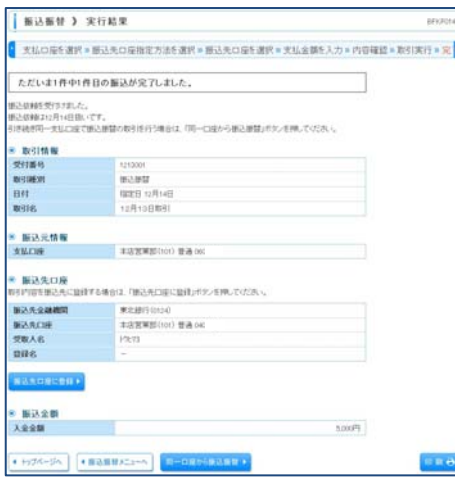

)数子丿です。

(19)「実行結果」画面が表示されます。

(20)画面下部の<sup>「印刷台</sup>をクリックして印刷用画面を開き

ます。プリンタを確認のうえ、お取引の結果を印刷し てください。

- (21)印刷専用画面を閉じます。
- (22) 以上で「都度指定方式」の振込振替操作は完了です。

※ 振込先を複数追加していた場合、<sup>※の取引ヘ</sup>ンをクリ

ックすると、次の振込先の「暗証番号入力」画面に遷 移します。追加した振込先数分の暗証番号入力操作が 必要になります。

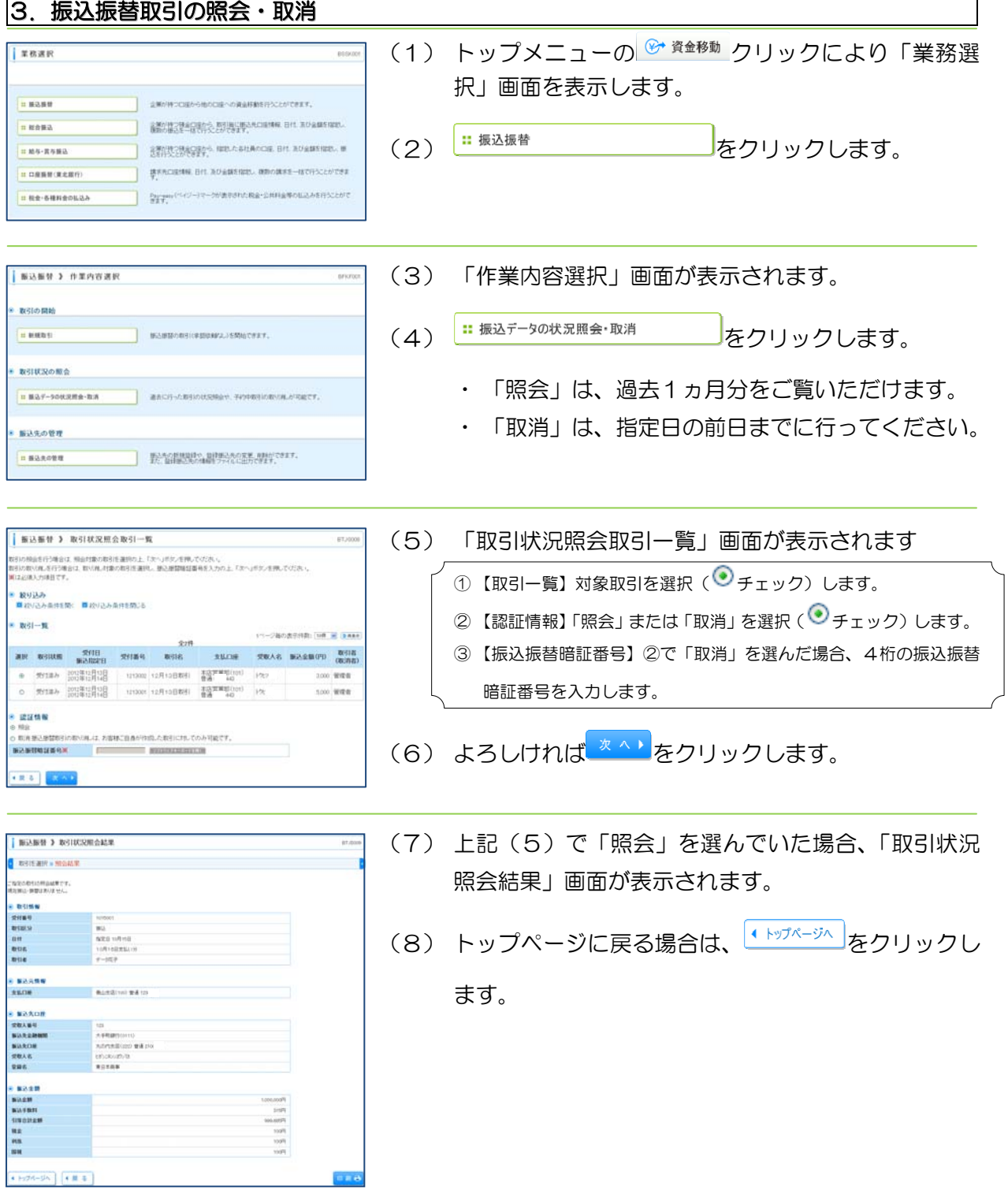

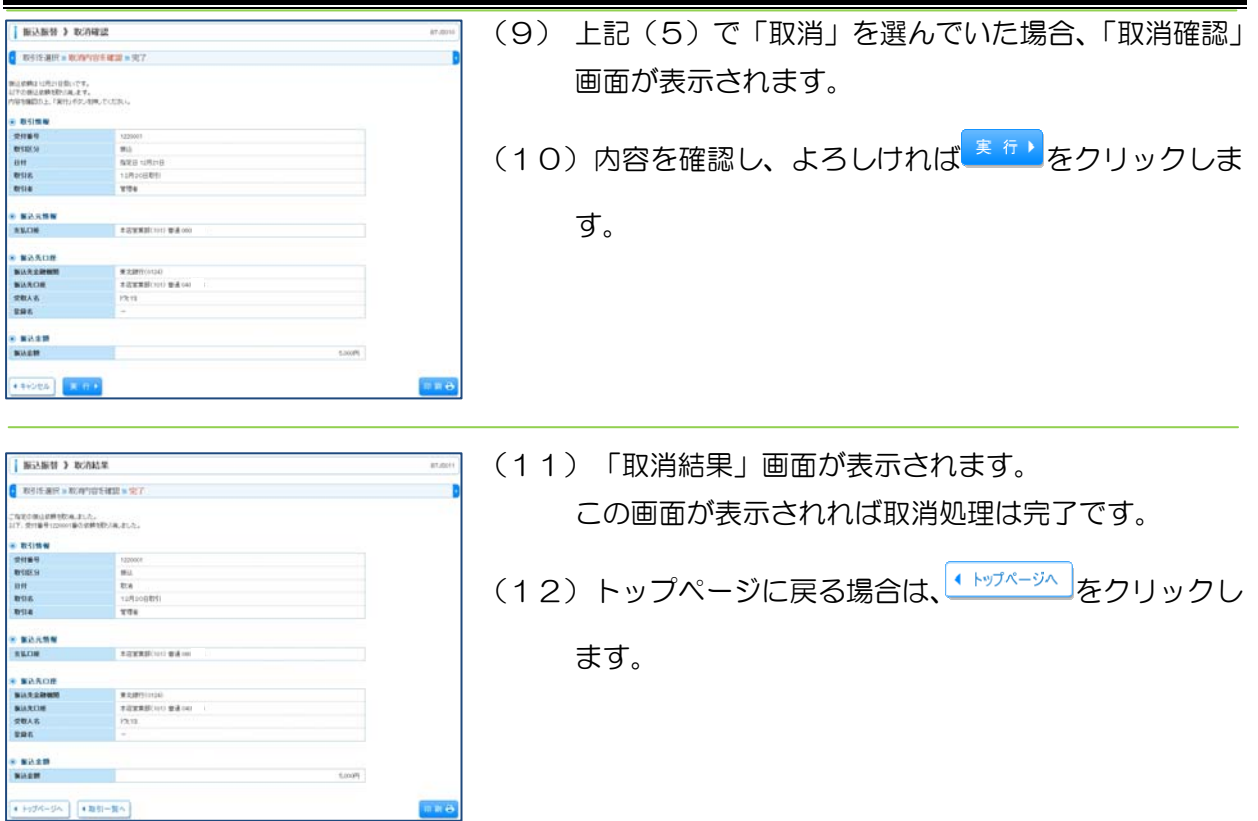

第5章 振込振替サービス

4. 都度指定方式の振込先口座の登録 (1) トップメニューの<sup>6 資金移動</sup>クリックにより「業務選 | MESER 択」画面を表示します。  $\sqrt{\frac{1}{n}}$  Hann - 後期の様々で様々に関わら、新型には世界の代に関する、日付、まひる顔をなか、 **ERAIL** (2) <sup>| … 振込振替</sup> <u>わりックします。</u> **STILL SECTION** RELASINATION BY AUGENTINE ...  $\boxed{ \begin{tabular}{|l|l|} \hline \dots \text{ } \text{R66-R9RR} \end{tabular} }$ BERTHERE BIL ROBBERT, REVISE-INTINCENTER HORRICEER ー<br>- Payment<sup>(イ</sup>イジー)マークが表示された税金・公共料金等の拡大みを行うことがで<br>- 全ます。 HRE-SHREDLEN (3) 「作業内容選択」画面が表示されます。 **BASY > #EAGER**  $0FST$ 取引の開始  $\begin{tabular}{|c|c|} \hline \textbf{a} \textbf{ with } \textbf{a} & \textbf{a} & \textbf{a} & \textbf{a} & \textbf{a} & \textbf{a} & \textbf{a} & \textbf{a} & \textbf{a} & \textbf{a} \\ \hline \textbf{a} \textbf{ a} & \textbf{a} & \textbf{a} & \textbf{a} & \textbf{a} & \textbf{a} & \textbf{a} & \textbf{a} & \textbf{a} & \textbf{a} & \textbf{a} \\ \hline \textbf{a} & \textbf{a} & \textbf{a} & \textbf{a} & \textbf{a}$ (4) <sup>| … 振込先の管理</sup> | <u>わりリックします。</u> 教引状況の販会 E BAF-900XRRA-RA **BACH-CREWS** ENVIRONMENT AND THEFT. ■ 振込先の管理 (5) 「振込先管理作業内容選択」画面が表示されます。 **BANNY > NASSROER 振込振替先の管理** (6) おおや キキャントン おり マンリックします。 **BARONNING BINAROKE MINTERY. HEARDER REAR** ÷, |<br>|<mark>| || 振込先ファイル取得</mark> ■ 第5名として提供されている情報を確認先ファイルで取得できます。 振込振替先グループの管理  $(8.6)$ (7) 「振込先一覧」画面が表示されます。 | 第2条管 2 第2先一覧 <br><br>無込先の新規会持ち行う場合は、「新規会行」だと、そ同じてください。<br> (8) <sup>新規登録ト</sup>なクリックします。 <u>bance</u> <mark>振込生の変更+詳結</mark><br>後近外の時候刊<sup>5</sup>時日は、対象の後近地を選用の上「春時」代の上等しての2%。<br>後3歳の女医科行場合は、対象の様近地を選用の上「文更」作の小学部しての2%。<br>● 第込まれは発の数の込み<br>■ はいじみあれを関こ 日はいじみあれを問じる ● 登録版込先一覧 三〇倍 (1882 - 1883)<br>- 110-25の表示作数:348 - 1888

simpon.

東北線行公1040

 $\mathbf{m} = -\mathbf{m}\mathbf{a}\mathbf{s}$ 

 $mm$   $ms$ 

300 BR.

man

 $n +$ 

 $\overline{m}$ 

 $\begin{array}{cc} \text{BIR} & \text{BIR} \\ \text{SIR} & \text{SIR} \end{array}$ 

 $\begin{picture}(130,10) \put(0,0){\line(1,0){15}} \put(15,0){\line(1,0){15}} \put(15,0){\line(1,0){15}} \put(15,0){\line(1,0){15}} \put(15,0){\line(1,0){15}} \put(15,0){\line(1,0){15}} \put(15,0){\line(1,0){15}} \put(15,0){\line(1,0){15}} \put(15,0){\line(1,0){15}} \put(15,0){\line(1,0){15}} \put(15,0){\line(1,0){15}} \put(15,0){\line($ 

. . . <del>. . .</del>

TERFINES I  $(x, x)$ 

振込先の選択割は<br>ほか2長3天の作者: 2年65年(現れ割り時かっパタメを持ってくる)。<br>-

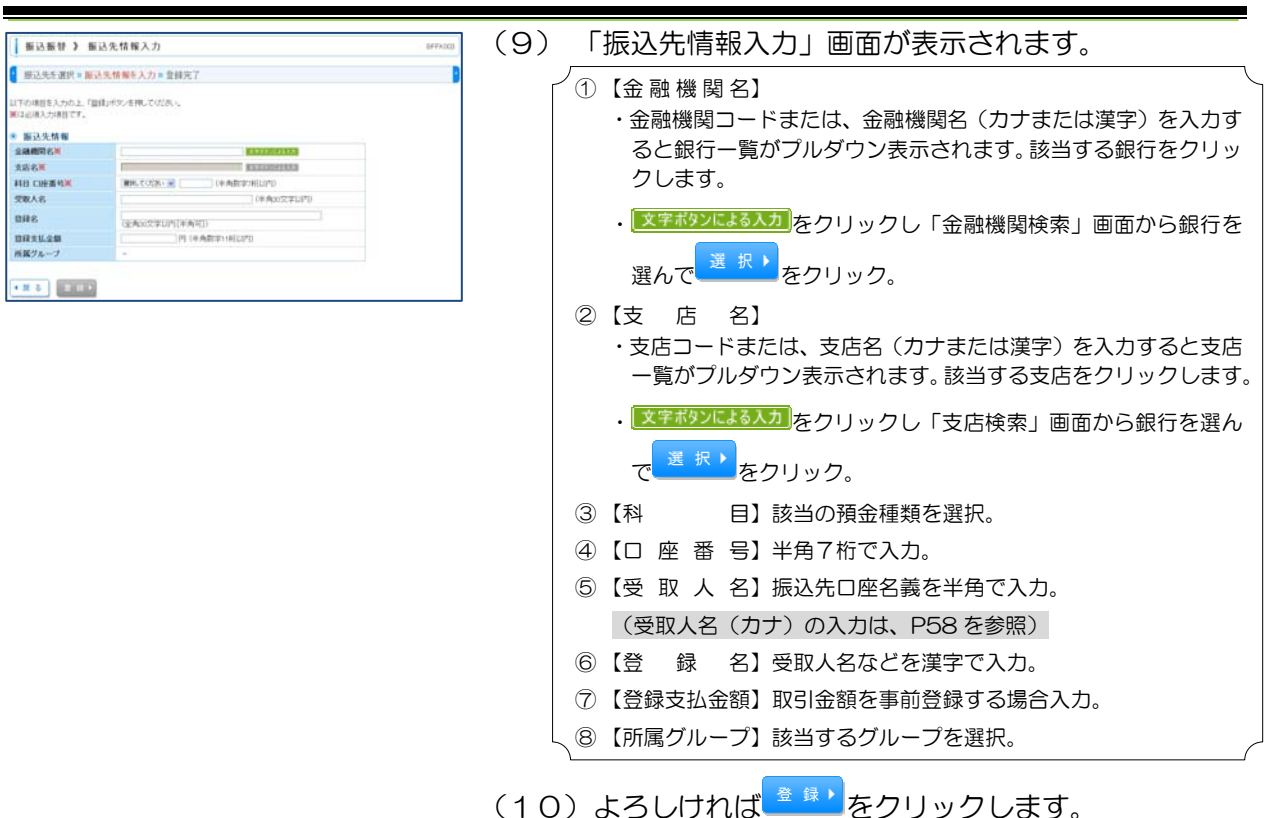

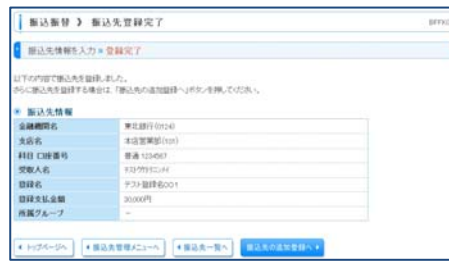

(11)「振込先登録完了」画面が表示されます。 この画面が表示されれば登録処理は完了です。 (12)引き続き登録する場合は、 <sup>撮込先の追加登録ヘト</sup>をクリック します。 (13)登録を終了する場合は、 <sup>←トップページへ</sup>をクリックします。 「振込先管理作業内容選択」画面に戻るには をクリックします。

> 「振込先一覧」画面へ戻るには<sup>【振込先一覧へ</sup>をクリック します。

第5章 振込振替サービス

5. 都度指定方式の振込先口座の変更 (1) トップメニューの クリックにより「業務選 | xeak 択」画面を表示します。 **HEART** - 後期の様々で様々に関わら、新型には世界の代に関する、日付、まひる顔をなか、 **HEARS** (2) <sup>| … 振込振替</sup> <u>わりックします。</u> **BTILOMAGEAL RELAXION BY AUGENEEL #**  $\boxed{ \begin{tabular}{|l|l|} \hline \ldots \end{tabular} }$ -<br>| 建京外口径情報 日付、及び金額を指定し、確約の講求を一括で行うことができま H DREW RANG ー<br>- Payment<sup>(イ</sup>イジー)マークが表示された税金・公共料金等の拡大みを行うことがで<br>- 全ます。 HRE-SHREDLEN (3) 「作業内容選択」画面が表示されます。 **BASE A C BRASE** ancro 取引の開始 (4) <sup>| … 振込先の管理</sup> | <u>わりリックします。</u> 教科状況の販会 振込先の管理 - International Subscription (1994) **HEARDER** (5) 「振込先管理作業内容選択」画面が表示されます。 **BANNY > BASSTRONGER** 振込振替先の管理 (6) おおやまをする おもの マントリックします。 **HEARDER READ** HARDBIELD BIBLAOKK HINTEET. ■ 職込先ファイル取得 BARLTERNT-METERS-ATENTERY 新込新替先グループの管理  $(\mathbb{R}, \mathbb{R})$ (7) 「振込先一覧」画面が表示されます。 **BRANN > BAR-R** (8) 【登録振込先一覧】より変更する登録先を選択(●チ 振込先の新規登録<br>地込んの新規登録<br>inna í ェック)します。 振込先の東京・副館<br>地元から同社で通ると、村津の地元を運用の上「生産ポランモ科」でだめ、<br>地元先の武将科学会は、村津の地元も追用の上「宝実ポランモ科」でだめ、<br>※ 服込先口違の戦り込み<br>■はいるから付き際、 ■はいふから付き際こる (9) <sup>ま 更)</sup> をクリックします。 ● 登録版込先一覧 全計<br>金融機関名<br>実施名  $m = \cos a - m$  $\begin{picture}(130,10) \put(0,0){\line(1,0){15}} \put(15,0){\line(1,0){15}} \put(15,0){\line(1,0){15}} \put(15,0){\line(1,0){15}} \put(15,0){\line(1,0){15}} \put(15,0){\line(1,0){15}} \put(15,0){\line(1,0){15}} \put(15,0){\line(1,0){15}} \put(15,0){\line(1,0){15}} \put(15,0){\line(1,0){15}} \put(15,0){\line(1,0){15}} \put(15,0){\line($ 器製版(S)  $n<sub>2</sub>$  $\frac{1}{2}$ 東北銀行(0124) tra.  $123497$   $\overline{)}$   $\overline{)}$   $\overline{)}$   $\overline{)}$ 193 L TO  $B \neq B$ 振込先の選択材材<br>ほかた長さか内科を行う場合は、「ほかまやけルヘッドケノを持してください

**BAPER** .  $8.4$ 

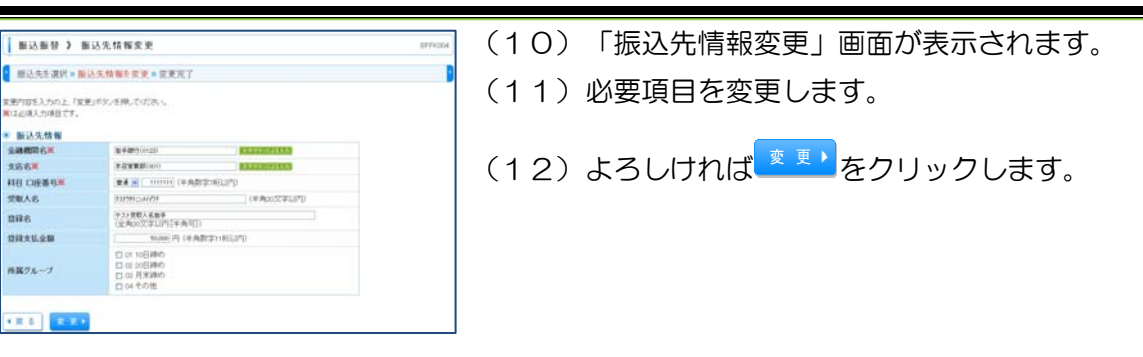

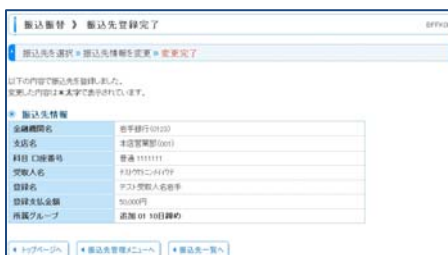

- (13)「振込先登録完了」画面が表示されます。 この画面が表示されれば変更処理は完了です。
- (14) 変更を終了する場合は、 <sup>(\* トップページへ)</sup>をクリックしま す。

「振込先管理作業内容選択」画面に戻るには

→ 振込先管理メニューへ をクリックします。

「振込先一覧」画面へ戻るには<sup>【振込先一覧へ</sup>をクリック します。

第5章 振込振替サービス

6. 都度指定方式の振込先口座の削除 (1) トップメニューの<sup>6+資金移動</sup>クリックにより「業務選 **Luna** is 択」画面を表示します。 ■ 北東が持つにはから他のにはへの資金移動を行うことができます。 **EXAMA BEOMETHORS: NUMERANCIERRE BIT ROAMSERE.** (2) <sup>| … 振込振替</sup> <u>わりックします。</u> **STILLS MACHAN HELL SHARES IN AUGENTIES. IN** HM-R-HA <u>and</u> H DREW (REEN) BEACHINE BIL AUGHSTED, MOORES-INCHOCONTER i<br>Serial Seria H RE-SHREDLES ー<br>ディマキロ(ペイジー)マークが進まされた税金·公共料金等の私込みを行うことが? (3) 「作業内容選択」画面が表示されます。 **BRAND A BRAND** anoto 取引の開始 (4) <sup>| … 振込先の管理</sup> | <u>わりリックします。</u>  $\begin{tabular}{|c|c|} \hline \textbf{a} \textbf{ with } \textbf{a} & \textbf{a} & \textbf{a} & \textbf{a} & \textbf{a} \\ \hline \textbf{a} \textbf{ is the same number of times} & \textbf{a} & \textbf{a} & \textbf{a} \\ \hline \textbf{a} & \textbf{a} & \textbf{a} & \textbf{a} & \textbf{a} \\ \hline \textbf{a} & \textbf{a} & \textbf{a} & \textbf{a} & \textbf{a} \\ \hline \textbf{a} & \textbf{a} & \textbf{a} & \textbf{a} & \textbf{a} & \text$ 教引状況の販会 E BAF-900XRB-RA BACH-CREDUCEREN, FINREICRUN, FIRET. 服込先の管理 **HAROTT** (5) 「振込先管理作業内容選択」画面が表示されます。 **BOB# > BOSSTER 振込振替先の管理** (6) おおやまをする おもの マントリックします。 **BARONNING BINAROKE MINTERT. HEARTH REAR** ÷.  $\boxed{ \begin{tabular}{|c|c|} \hline $\cdots$ & $\cdots$ & $\cdots$ \\ \hline $\cdots$ & $\cdots$ & $\cdots$ \\ \hline $\cdots$ & $\cdots$ & $\cdots$ \\ \hline $\cdots$ & $\cdots$ & $\cdots$ \\ \hline $\cdots$ & $\cdots$ & $\cdots$ \\ \hline $\cdots$ & $\cdots$ & $\cdots$ \\ \hline $\cdots$ & $\cdots$ & $\cdots$ \\ \hline $\cdots$ & $\cdots$ & $\cdots$ \\ \hline $\cdots$ & $\cdots$ & $\cdots$ \\ \hline $\cdots$ & $\cdots$ & $\cdots$ \\ \hline $\cdots$ & $\cdots$ & $\cdots$ \\ \hline $\cdots$$ BLACCHING SHIPLESATION TERTS 振込振替先グループの管理  $-0.81$ (7) 「振込先一覧」画面が表示されます。 **【 新込新替 】 新込先一覧** <br>|||込んの新規登録<br>||込んの新規目标日行5時止は、「新規設行ボタルERUでの2点」。 (8) 【登録振込先一覧】より削除する登録先を選択(●チ <u> BREST .</u> ェック)します。 振込先の文史・原材<br>ちとかの作者行連合は、対象の部との名前のユニ(作作ポンと押してくだろく)<br>ちという文を行う事では、対象の部といえる別のユニザ文を行ってだろく<br>※ [編集]先に身の表現記念<br>- [編 (EVIと)の向付を聞く、聞 (EVIと)の会付を聞こる (9) <sup>削除)</sup>をクリックします。 ● 登録版込先一覧 三〇時: 第88 → 第78 → 第888  $\begin{array}{r} 228 \\ 0 \\ 308 \\ \end{array}$  $\begin{array}{lll} & & & \mbox{and} \; c \\ \mbox{sin} & & & \mbox{sin}c \\ \mbox{sin} & & & \mbox{sin}c \end{array}$  $m = \cos \theta = m$  $\begin{tabular}{c|c|c|c} \hline $\bullet$ & $\overline{7_3} \times \overline{8_3} \times \overline{8_3}$\\ \hline $\bullet$ & $\overline{7_3} \times \overline{8_3} \times \overline{8_3}$\\ \hline $\circ$ & $\overline{7_3} \times \overline{8_3} \times \overline{8_3}$\\ \hline $\circ$ & $\overline{7_3} \times \overline{8_3} \times \overline{8_3}$\\ \hline \end{tabular}$ 转程(S)  $nA$ mm Cas-Ritaining **TA**  $120007$   $384$ nas **sus** in a a 振込先の選択制度<br>非常の振込の非常を行っていく、「またまだけはヘッドケンを持ってください **HEAPAN .**  $(8.4)$ 

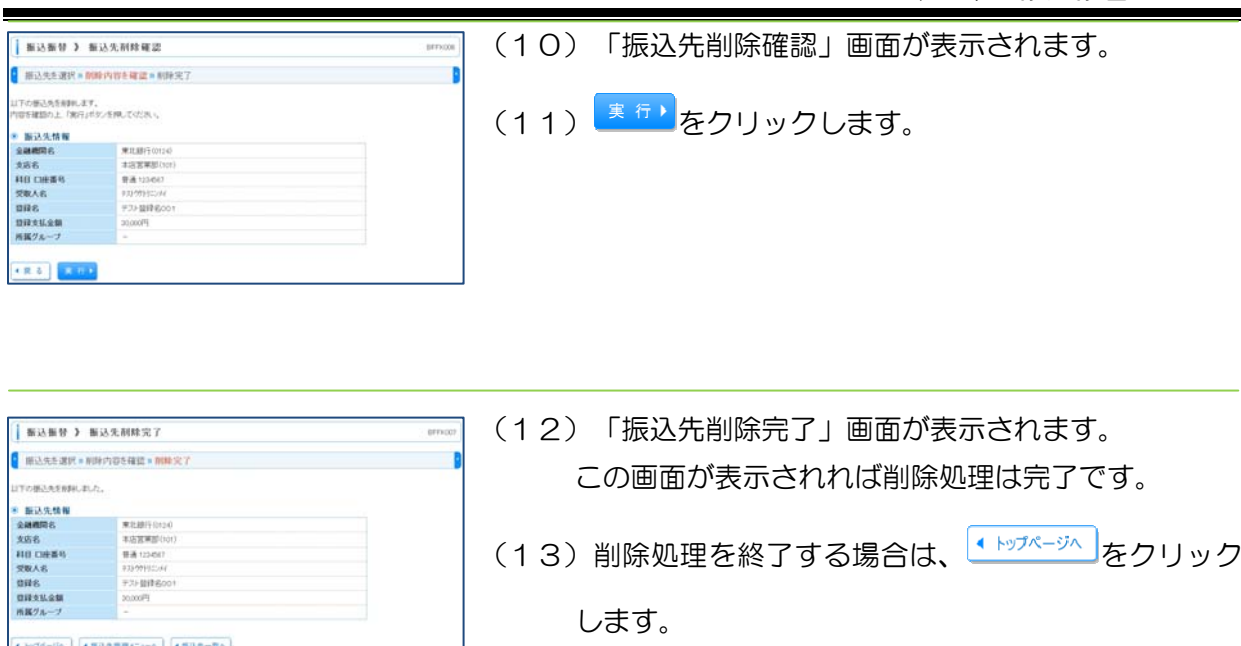

「振込先管理作業内容選択」画面に戻るには

<sub>● 振込先管理メニューへ</sub>』<br>をクリックします。

「振込先一覧」画面へ戻るには<sup>【<sub>振込先一覧へ</sub>】<br></sup> します。

# 第6章 総合振込、給与・賞与振込利用開始までの概要

1. 初期登録(第7章 総合振込、給与・賞与振込の準備)

先方負担手数料、操作担当者を登録します。

## 2. 事前登録(第8章 総合振込、給与・賞与振込の受取人登録)

振込先の登録、グループの設定を行います。 振込先やグループ名の追加・変更・削除がある場合、繰り返し行う操作です。

## 3. 日常処理(第9章 総合振込、給与・賞与振込の振込処理)

事前に登録した振込先に①「担当者が振込データを作成」して②「管理者が承認」すると振込デ ータが取引店に送信され、③「指定日に振り込まれます。」

# 第7章 総合振込、給与・賞与振込の準備

# 1. 先方負担手数料の登録(総合振込のみ対象の機能)

総合振込には、振込手数料を先方負担で振込する場合に「支払金額から振込手数料を自動的に差 し引く機能」があります。この機能により金額の入力前に"金額や振込先銀行に応じて支払金額か ら手数料を差し引く計算"が基本的に不要になります(ただし、振込手数料差し引き後の振込金額 が手数料の基準金額以下になった場合は調整が必要です)。

この機能をご利用いただくためには、以下の操作により事前に先方負担手数料の登録が必要です。

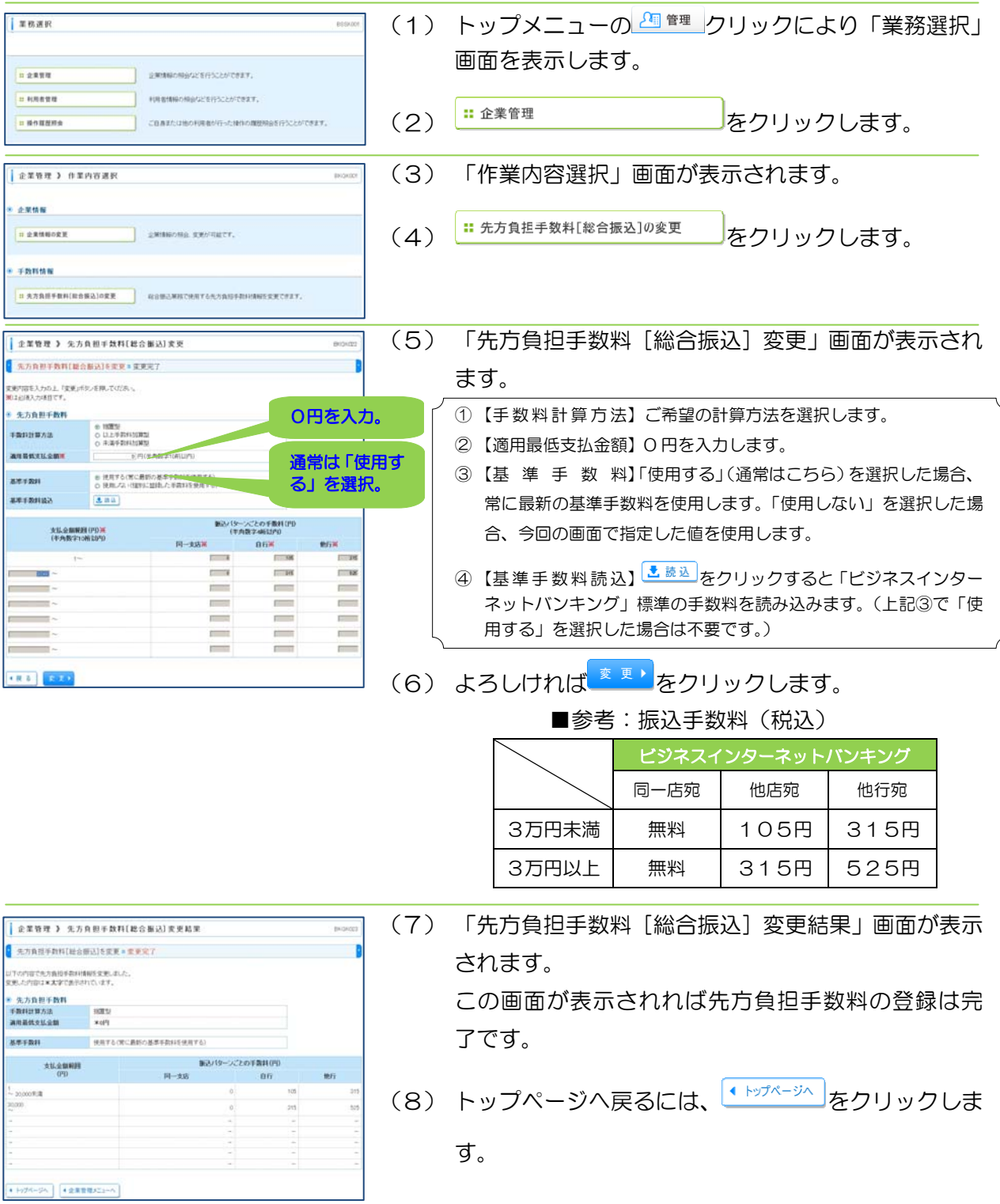

*Copyright©* TOHOKU BANK (Jan.21.2013) 32

#### 2. 「利用者(担当者)」の登録

ご利用業務を数人で分担する場合は、利用者を登録すると便利にご利用いただけます。 利用者の登録は、管理者が行います。利用者名や利用者用のログインID(以下、「利用者ID」 といいます。)仮パスワードおよび利用可能なサービスを登録します。

利用者は、初めて利用する時に利用者IDと仮パスワードでログインしてログインパスワードの 変更が必要です。

管理者と利用者の手続き(登録)の流れは、以下のとおりです。

①管理者が利用者情報を登録。利用者用の「ログインID」と「仮パスワード」を交付する。

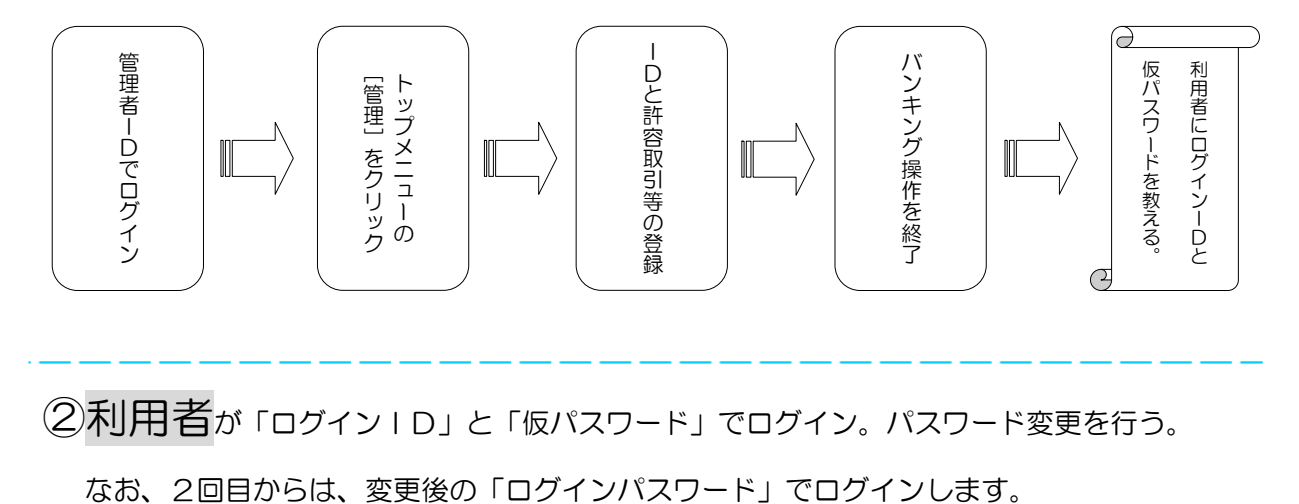

②利用者が「ログインⅠD」と「仮パスワード」でログイン。パスワード変更を行う。

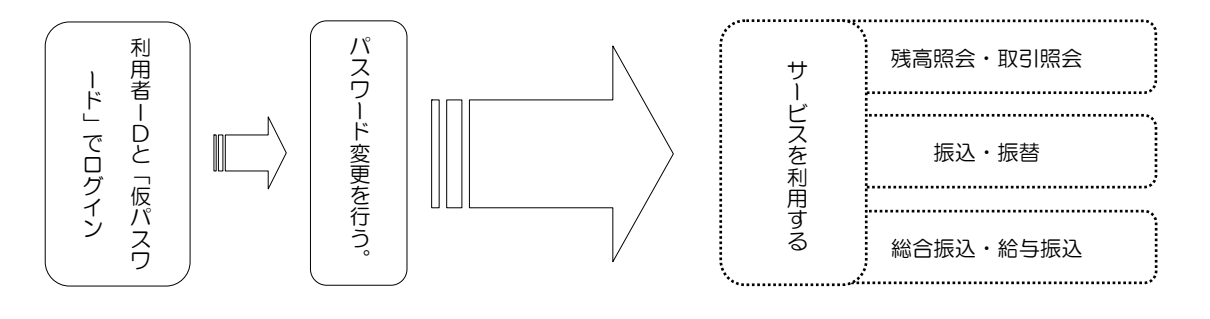

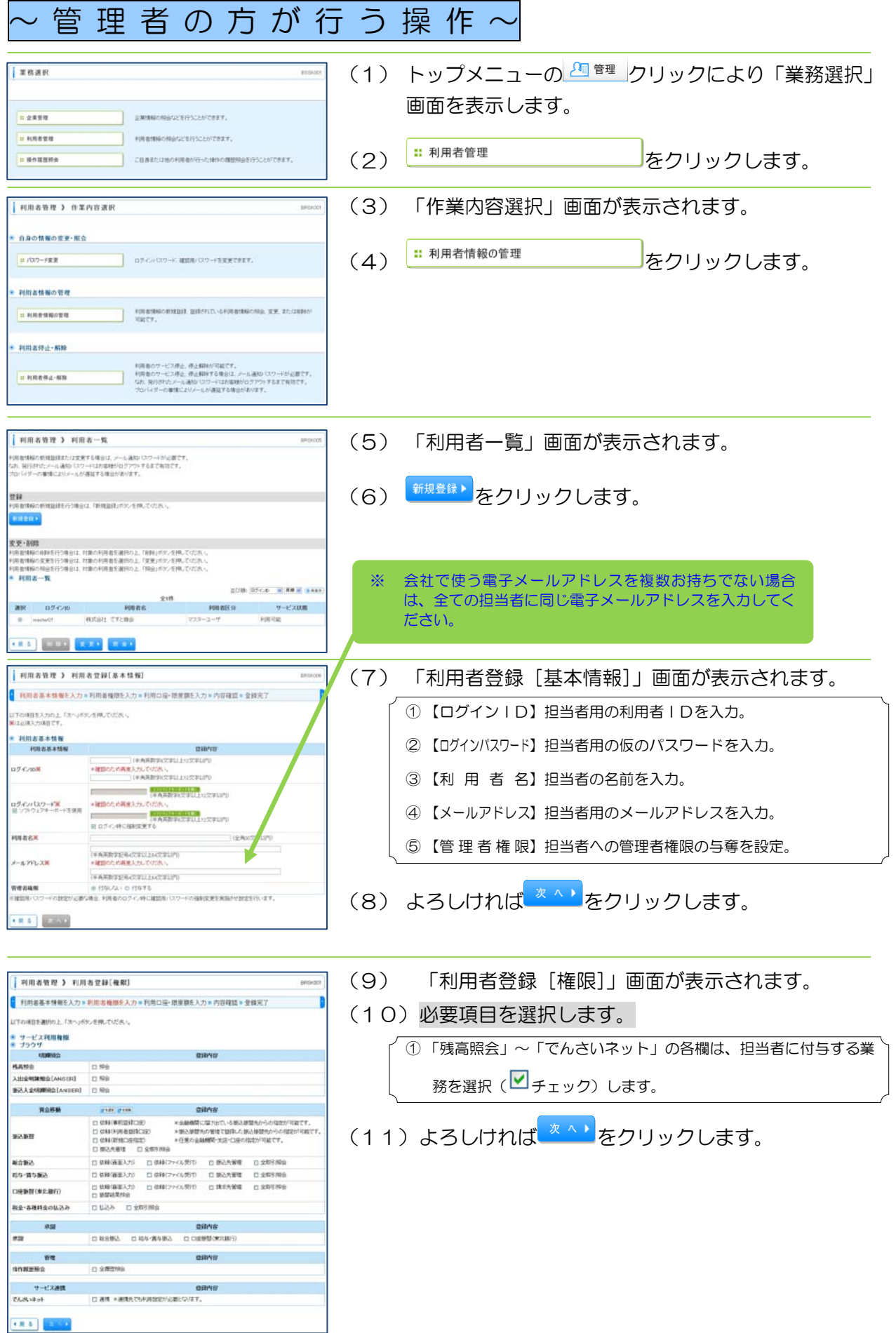

## 第7章 総合振込、給与・賞与振込の準備

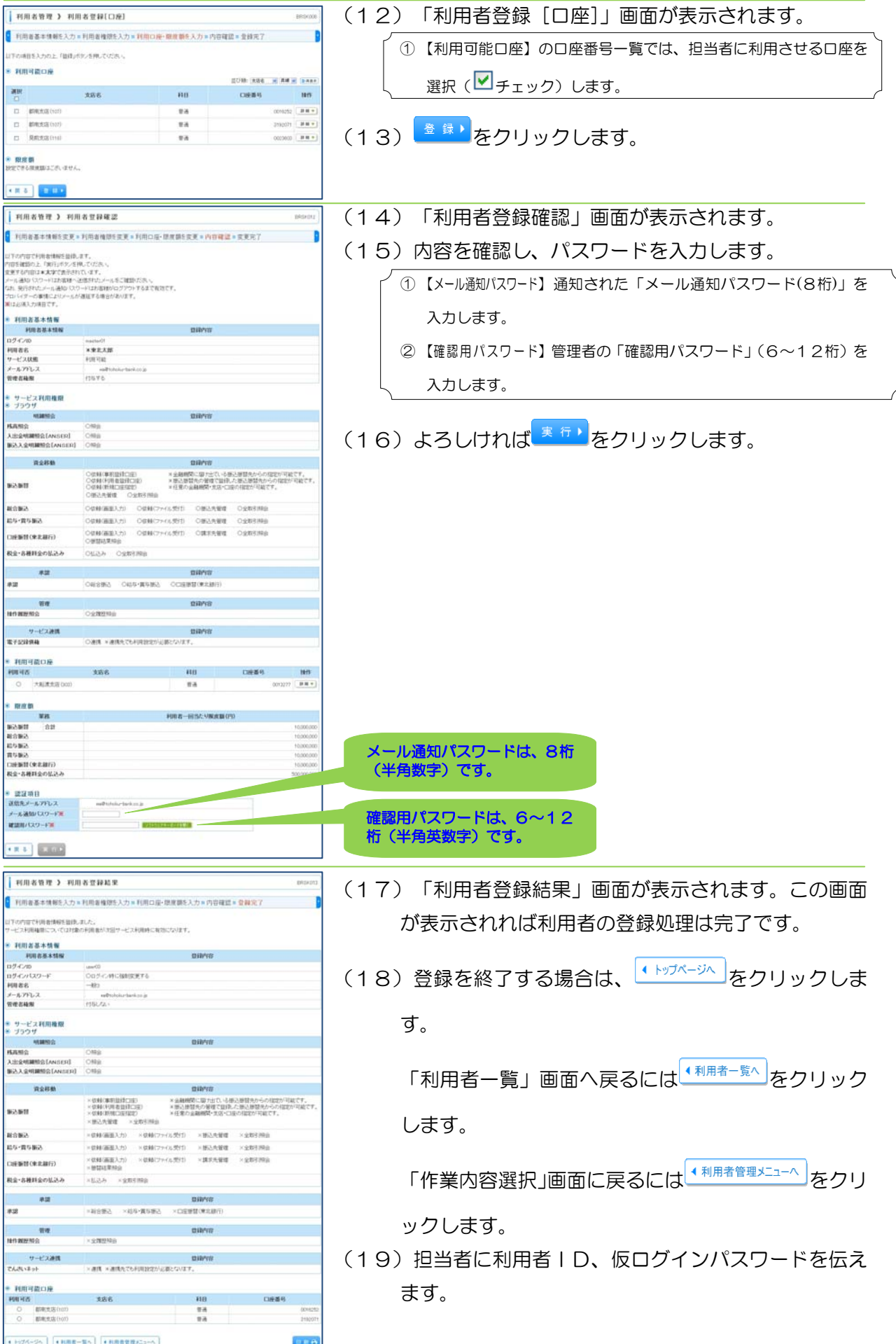

# ~担当者の方が行う操作~

担当業務のサービスだ けが利用可能です。

(1) 管理者が登録した「利用者ID」と「仮パスワード」でログインします。 (ログイン画面は、「ログイン操作」P14 を参照ください。)

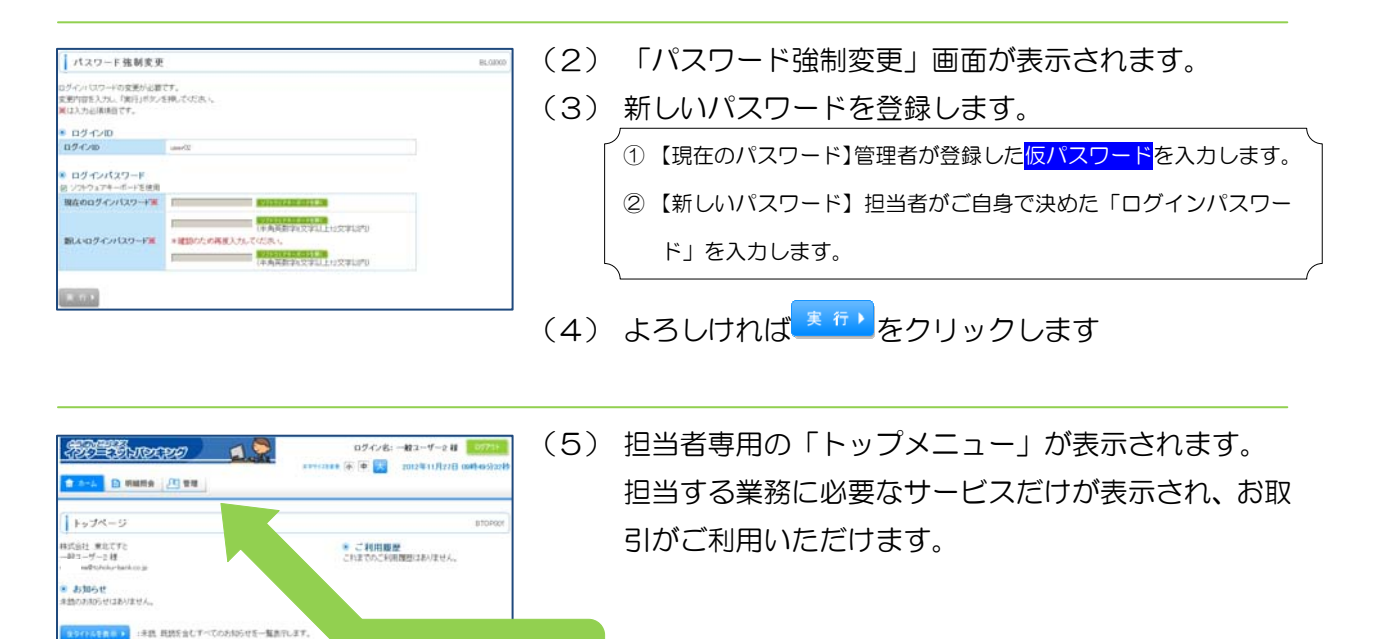

# 第8章 総合振込、給与・賞与振込の受取人登録

# 1. グループの登録(総合振込、給与・賞与振込共通)

総合振込および給与・賞与振込の振込先をお支払の目的に応じて分類するために、「グループ名」 を登録することができます。総合振込と給与・賞与振込でそれぞれ 20種類まで登録できます。 登録操作は以下のとおりです。なお、操作方法は共通です。

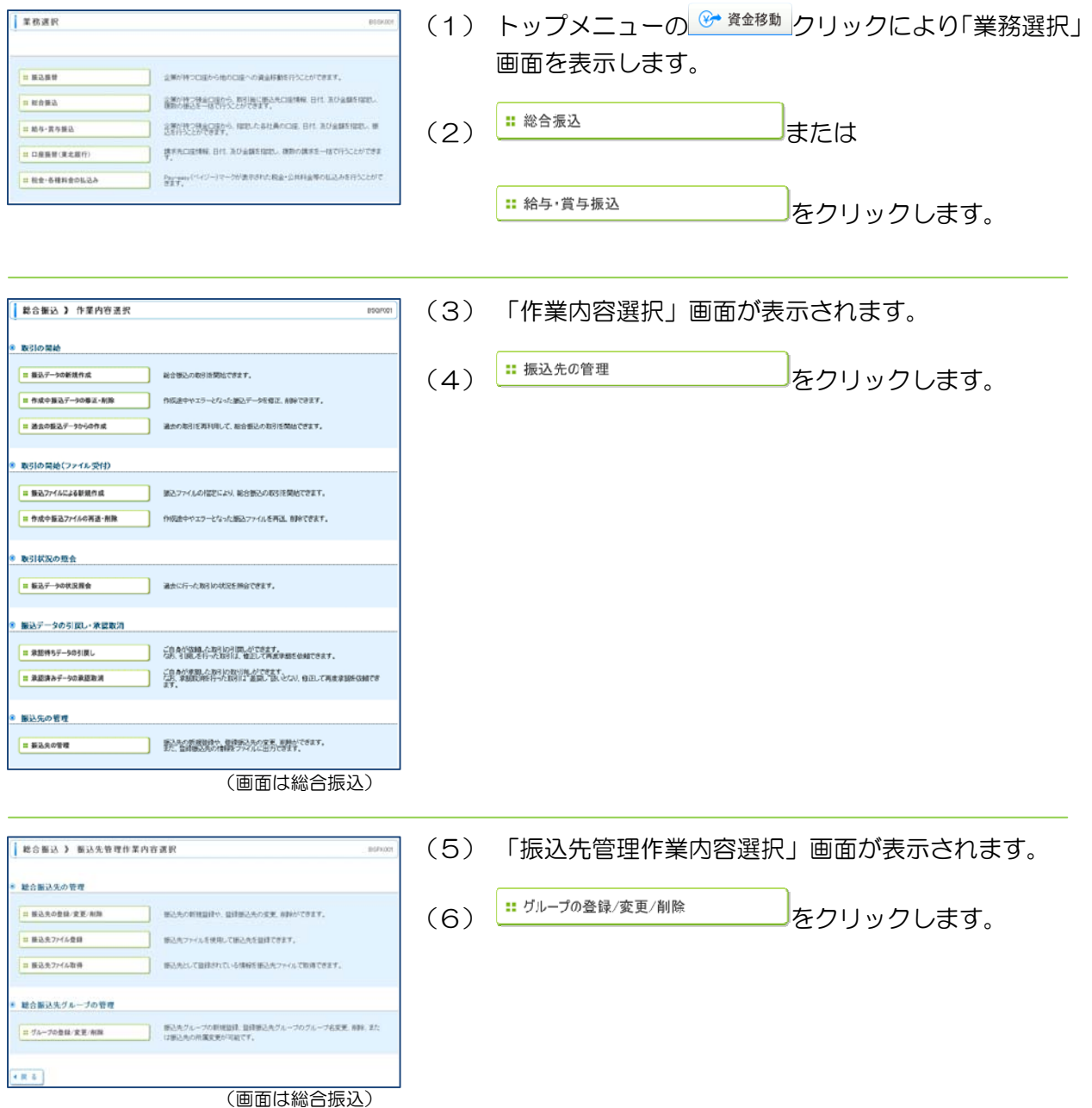

第8章 総合振込、給与・賞与振込の受取人登録

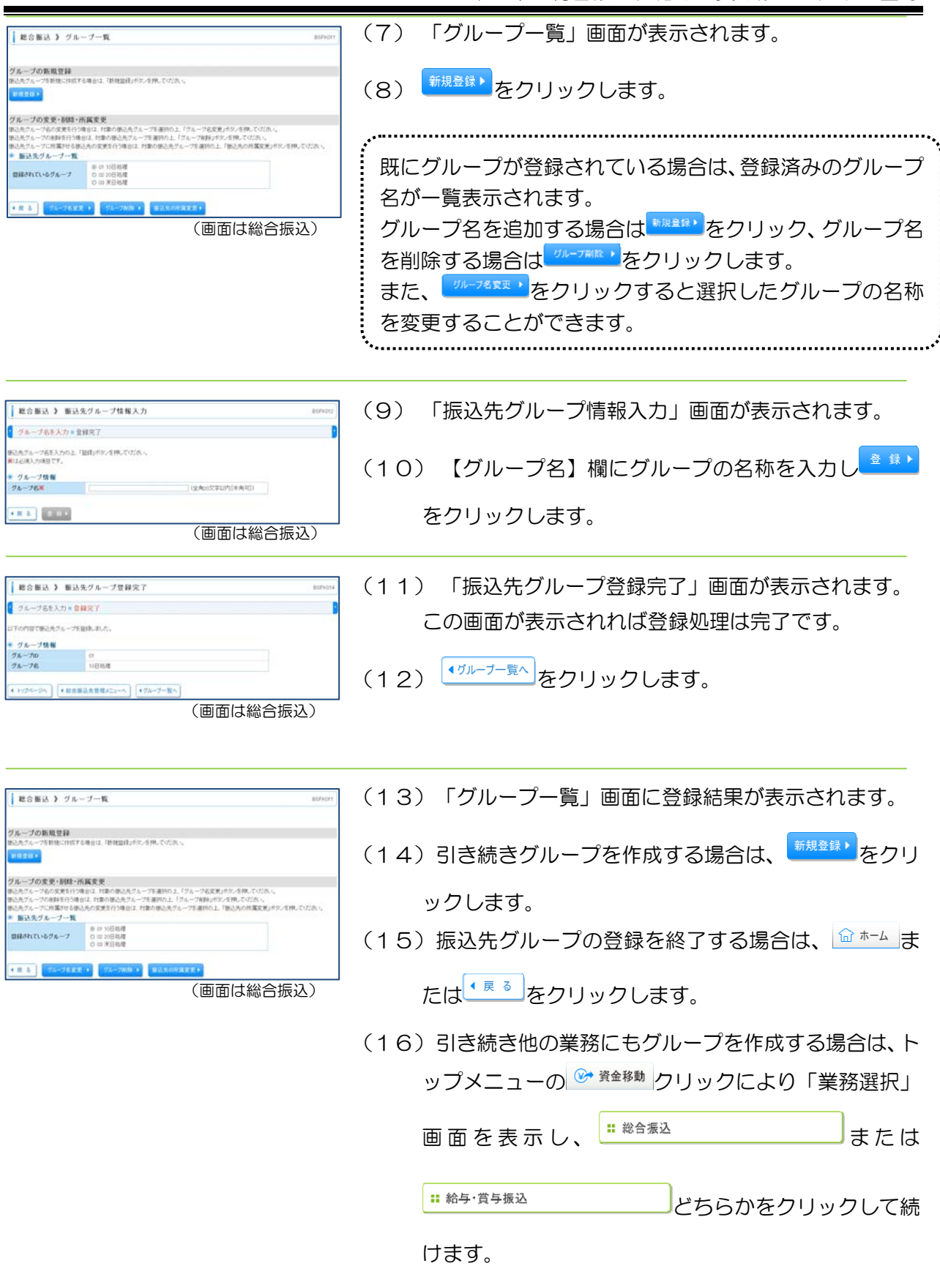

·<br>過去の取引を再利用して、総合振込の取引を開始できます。

●<br>
作成法中やエラーとなった版込ファイルを再送、削除できます。

 $\begin{tabular}{|l|l|} \hline $\mbox{$\mbox{\textbf{ii}}$ $\overline{\mbox{\textbf{iii}}$} $\overline{\mbox{\textbf{iii}}$} \overline{\mbox{\textbf{iii}}$} \overline{\mbox{\textbf{iii}}$} \overline{\mbox{\textbf{iii}}$} \overline{\mbox{\textbf{iii}}$} \overline{\mbox{\textbf{iii}}$} \overline{\mbox{\textbf{iii}}$} \overline{\mbox{\textbf{iv}}$} \overline{\mbox{\textbf{iii}}$} \overline{\mbox{\textbf{iv}}$} \overline{\mbox{\textbf{iv}}$} \overline{\mbox{\textbf{v}}$} \overline{\mbox{\$ 

■ 過去の新込データからの作成 東引の開始(ファイル受付)

■ 作成中振込ファイルの再送·削除

● 振込データの引戻し・承認取消

取引状況の照会

振込先の管理

## 2. 振込先の登録(総合振込、給与・賞与振込共通)

総合振込および給与・賞与振込の振込先は、それぞれ最大5000件まで登録できます。 ※ 「全銀協制定フォーマット」や「CSV 形式」のデータファイルを取込んで振込先として登 録することも可能です。(P48、P52 参照) 

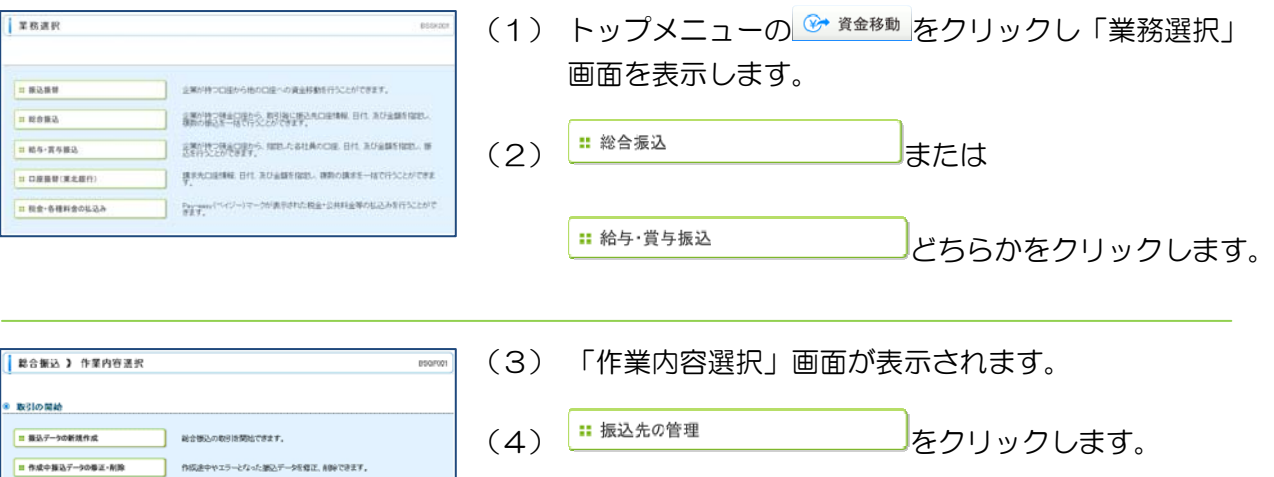

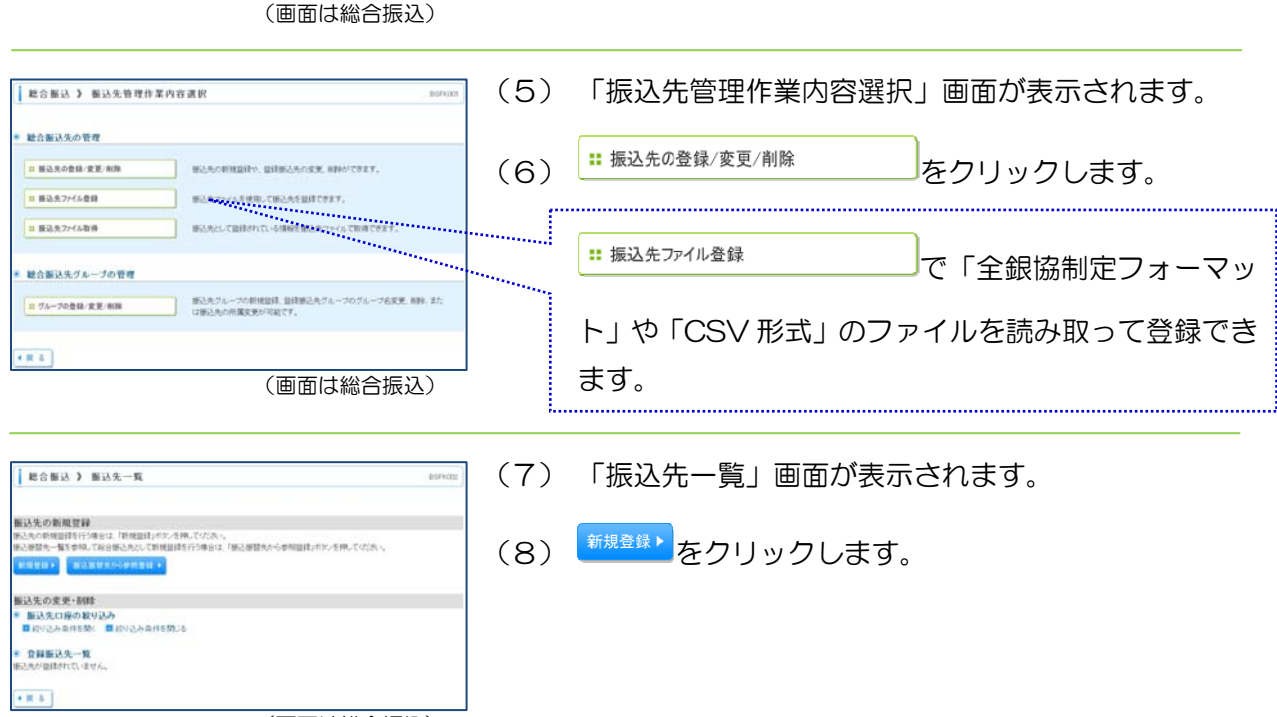

(画面は総合振込)

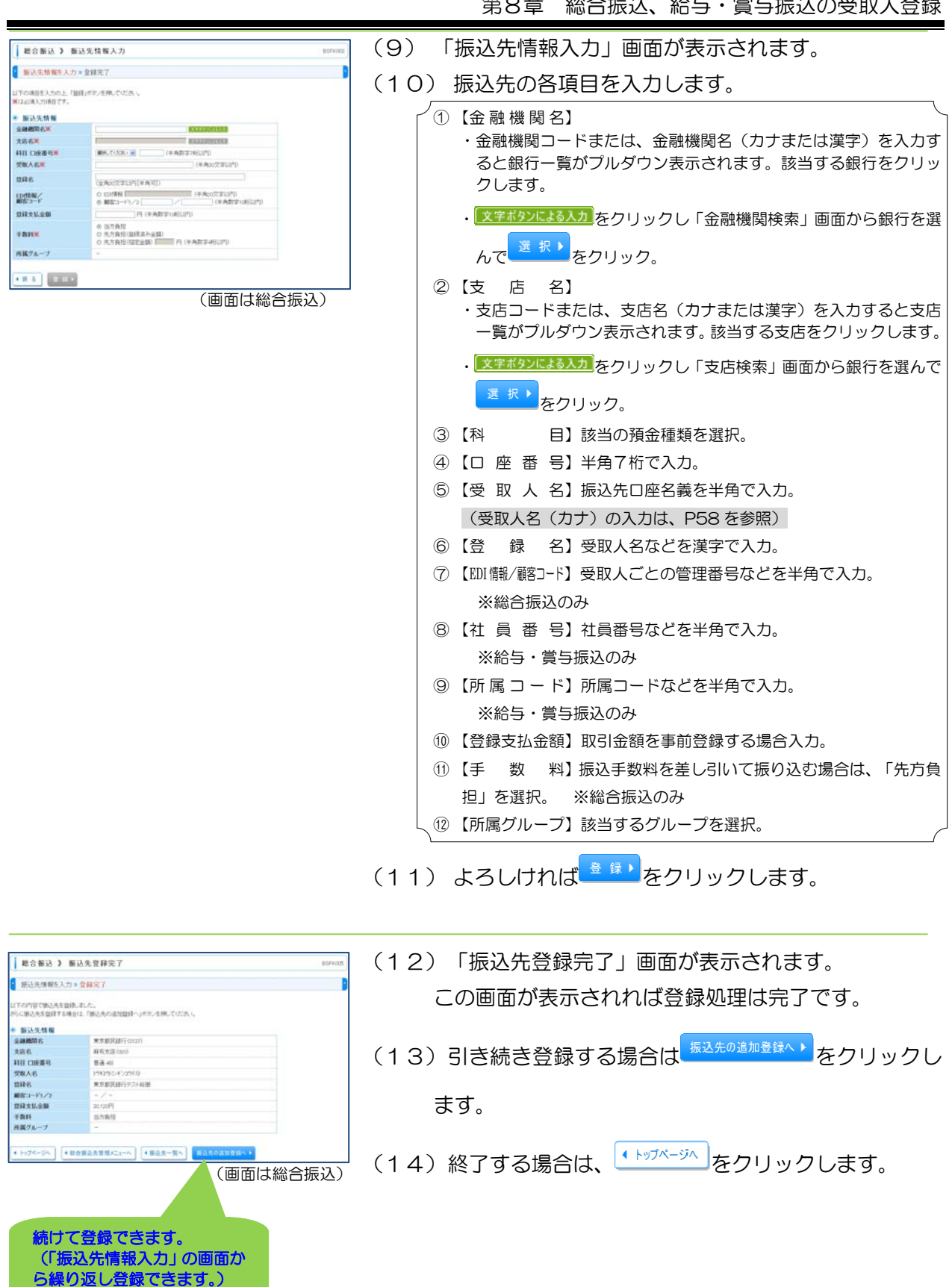

## 3. 振込先の変更、削除(総合振込、給与・賞与振込共通)

振込先の銀行名や支店名または、口座番号や口座名義などが変わった場合は、以下の手順で登録内 容を変更してから振込データを作成してください。

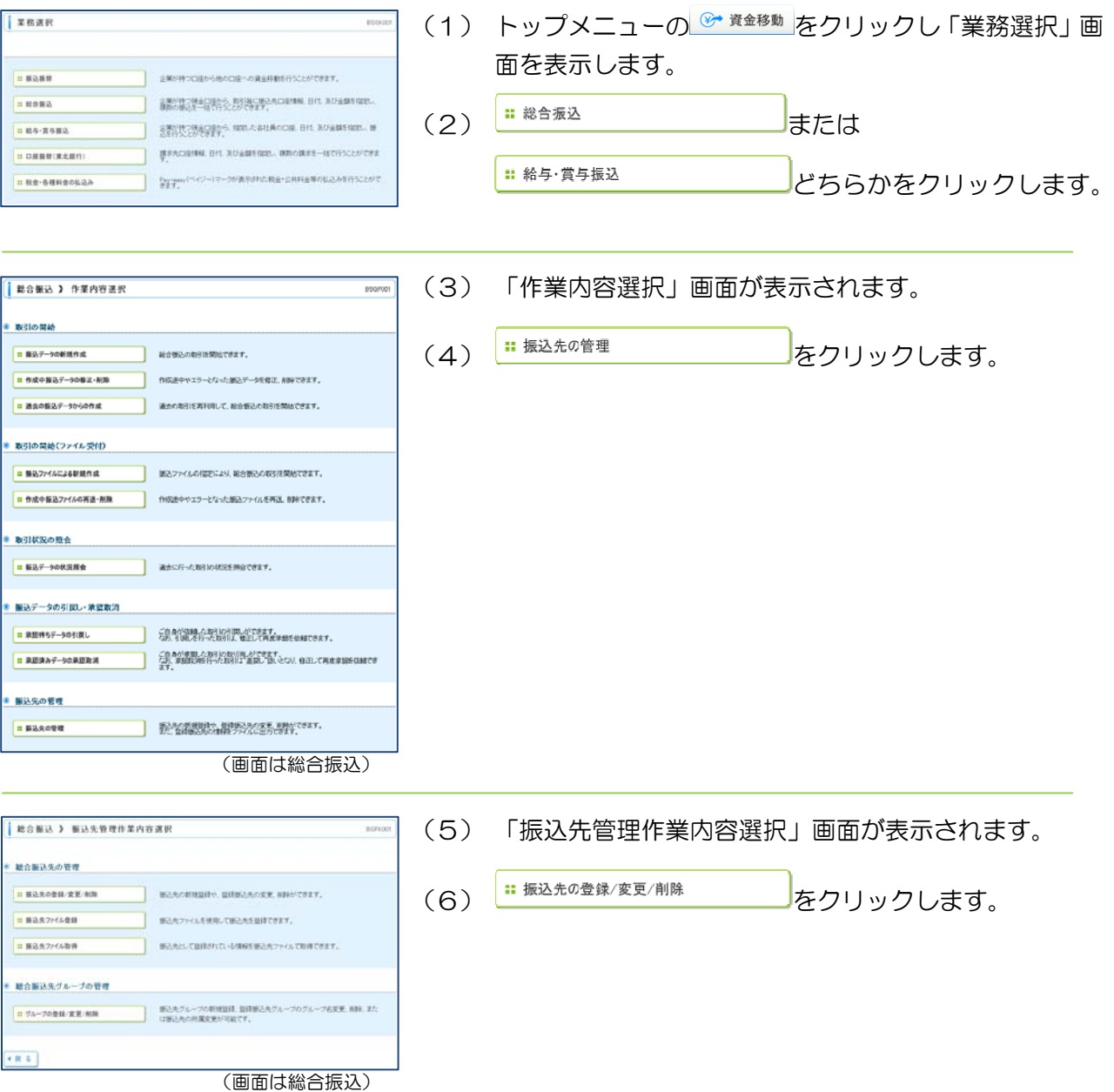

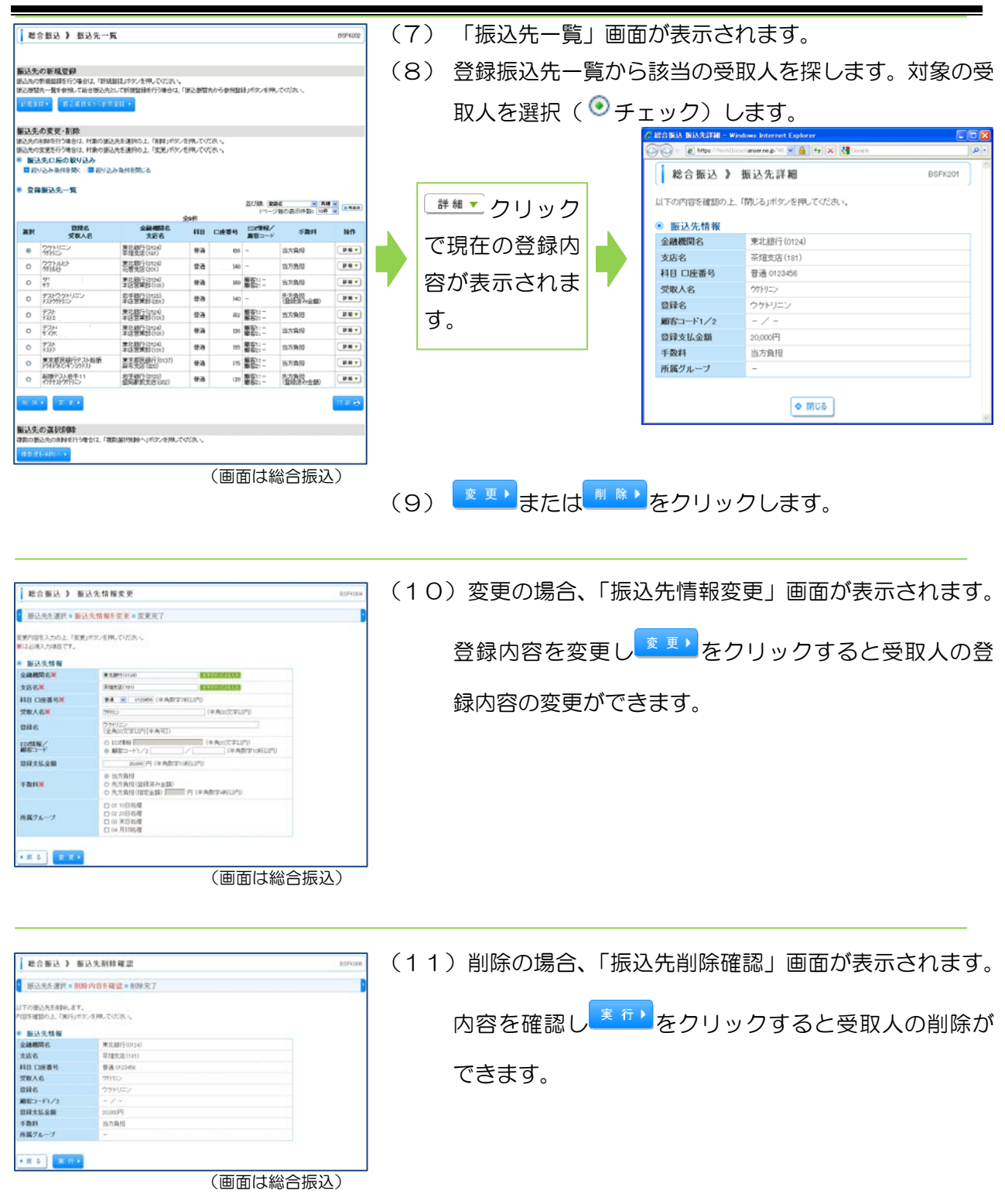

# 第9章 総合振込、給与・賞与振込の振込処理

1. 振込データ作成から振込依頼が完了するまでの概要

![](_page_43_Figure_3.jpeg)

(1) 管理者の方が、全て(振込データの作成から承認まで)の操作を行うこともできます。 (2) 作成したデータは、「承認」するまで何度でも編集できます。 (3) 承認待データの「承認」には、締め切り時限がありますのでご注意ください。

![](_page_44_Figure_1.jpeg)

(2) 給与・賞与振込のデータは、振込指定日の「前々営業日11:00まで」に「承認」が必要で す。

![](_page_44_Figure_3.jpeg)

当日指定で(データを作成してその日すぐに)振り込むことはできません。 振込データの「承認」は、「他行宛を含むデータは、振込指定日の前々営業日の11:00までに」 また、「全て当行宛のデータは、振込指定日の前営業日の14:00までに」行ってください。 振込データが未承認の場合、承認されるまで「承認依頼のお願い」を毎日電子メールでご案内いた します。

![](_page_45_Figure_1.jpeg)

#### 第9章 総合振込、給与・賞与振込の振込処理

![](_page_46_Figure_1.jpeg)

(画面は総合振込)

*Copyright©* TOHOKU BANK (Jan.21.2013) 46

# 第9章 総合振込、給与・賞与振込の振込処理<br><del>- - - - - - - - - - - - - -</del>

![](_page_47_Picture_59.jpeg)

![](_page_48_Figure_1.jpeg)

給与計算ソフトなどで「全銀協制定フォーマット」形式のデータが作成できる場合、そのデータフ ァイルを取り込むことにより振込先の登録や金額の入力が省略できます。

また、「CSV 形式」のファイル(P52)を取り込むこともできます。

![](_page_48_Picture_93.jpeg)

#### 第9章 総合振込、給与・賞与振込の振込処理

![](_page_49_Picture_36.jpeg)

(9) 「内容確認[ファイル受付]」画面が表示されます。 (10)依頼内容を確認して、よろしければ<sup>確定と</sup>をクリック します。 (11)「確定結果[ファイル受付]」画面が表示されます。 (12)管理者へ「承認」の依頼をしてください。

#### 5. 承認操作

作成された「承認待」の振込データを管理者の方が「承認」操作を行うと振込データが当行に送信 され、指定日に振込が行われます。

振込データの「承認」には、締め切り時限がありますのでご注意ください(P44 を参照)。

※「承認済」の振込データは、通常は取消すことが出来ませんのでご注意ください。

![](_page_50_Picture_178.jpeg)

*Copyright*© TOHOKU BANK (Jan.21.2013) 50

![](_page_51_Figure_1.jpeg)

51 *Copyright©* TOHOKU BANK (Jan.21.2013)

# 第10章 振込用CSV形式ファイルの仕様

総合振込や給与振込の手続きを「CSV形式」のファイルで依頼することができます。 表計算ソフトで作成する場合の手順は、次の通りです。

## 1. レコードの構成

CSV形式のファイルは 4 種類のレコードで構成されています。表計算ソフトで以下の通り作 成し、基になるデータとして任意のファイル名で保存します。

![](_page_52_Figure_5.jpeg)

## 2. CSV形式のデータを出力するには

CSV形式のファイルは、表計算ソフトで以下のとおり操作して出力します。

- (1) 「1.レコードの構成」に沿って作成した、CSV形式の基になるデータを表計算ソフト で開きます。
- (2) 表計算ソフトで「ファイル(F)」→「名前を付けて保存」の順で以下の画面を開き、CS V形式でファイルを出力します。

![](_page_52_Figure_10.jpeg)

- ① 保存先を決めます。
- ② ファイル名を入力します。
- ③ CSV(カンマ区切り)に変更します。
- ④ [保存]をクリックします。

出力したCSV形式のファイルを本サービスの「ファイル受付(P48)」の画面で取り込んで、「承 認操作(P50)」を行うことにより、振込手続きが完了します。 

# 3. 表計算ソフトで作成するデータの入力イメージ

表計算ソフトで作成するデータの主な入力項目は、以下の通りです。各項目の詳細は次項4.で 解説しています。 ..................................

![](_page_53_Picture_157.jpeg)

# 4. レコードフォーマット

CSV形式のレコードフォーマットは、以下の通りです。

(1) ヘッダレコード

![](_page_54_Picture_173.jpeg)

(2) データレコード

![](_page_54_Picture_174.jpeg)

# (3) トレーラレコード

![](_page_55_Picture_67.jpeg)

# (4) エンドレコード

![](_page_55_Picture_68.jpeg)

(\*1)最大桁数:N は半角数字、Cは半角数字および半角カタカナ。括弧内の数字は、最大桁数を表す。

# 第11章 こんな時は

とうぎんビジネスインターネットバンキングをご利用の際に注意メッセージ等が表示され、画面 が進まない場合は、お問い合わせの前に本章でご確認のうえ操作をお願いします。

## 1. お問い合わせの前に

Ⅰ 〇やパスワードの入力の際は、漢字/英字の入力モードやキーボードの大文字/小

文字の切り替えにご注意ください。英字の大文字<sub>(ABC・・・)</sub>と小文字<sub>(abc・・・)</sub>は区別されます。 特に、お申込書にご記入いただいた仮パスワード(ログイン用仮パスワード、確認用仮パスワード) の英字は、大文字<sub>(ABC・・・)</sub>で登録されていますのでご注意ください。

「ログインID」、「ログインパスワード」、「確認用パスワード」は、いずれも英字のみまたは、数 字のみでは登録できません。必ず英字と数字を混ぜて登録する必要があります。詳しくは、「第1章 ご利用にあたって/2.用語の説明」でご確認ください。

振込振替の当日指定は、銀行窓口営業日の午前8時45分から午後3時までです。

平日の午後3時以降および土日祝祭日などの休日は、当日の指定はできませんので注意が必要です。 詳しくは、「第2章サービスの内容/2.振込振替サービス」でご確認ください。

当日指定の総合振込はできません。遅くとも振込指定日の1営業日前の午

後2時までに「承認」の操作が必要です。万が一「承認」が行われずに所定の時間を経過した場合 は、そのデータはお取り扱いできなくなりますので注意が必要です。

# 当日指定の給与・賞与振込はできません。遅くとも振込指定日の2営

業日前の午前11時までに「承認」の操作が必要です。万が一「承認」が行われずに所定の時間を 経過した場合は、そのデータはお取り扱いできなくなりますので注意が必要です。

なお、振込先(従業員様の口座)に他行宛の振込が無い(当行の本支店だけの)場合は、振込指定 日の1営業日前の午後2時までが「承認」の締め切りになります。

# 「承認済」データの取消および変更はできません。(※) 至急お

取引店までご連絡のうえ、「組戻し」等のお手続きをお願いします。 但し、承認直後であれば取消可能な場合がございます。(新システムより機能追加になりました。)

# 振込データ作成後に内容の変更が必要になった場合、「承

認(P50)」されていなければ変更可能です。但し、振込先登録で内容を変更しても作成済みの振 込データは変更されません。今回だけは、作成済振込データに含まれている振り込みたくないデー タの金額をクリアし、「新規振込先追加」で振り込みたい内容で振込先を追加して作成してください。 また、次回以降のために振込先の登録内容を変更してください(P41)。

なお、取引状態が「承認済」の場合は、変更できませんので、指定日にその内容で振り込まれま す。振込みを止める必要がある場合は、窓口での「組戻し手続き(有料)」が必要ですので、至急お 取引店までご連絡ください。

# メール通知パスワードが届かない場合、 誤った電子メールアドレス

を登録してしまい、メール通知パスワードをお受け取りいただくことが出来ない場合は、そのまま メールアドレスを変更するとサービスが停止(閉塞)されてしまいます。サービスを再開するには、 お取引店の窓口で申込書による「閉塞解除」のお手続きが必要になります。

また、実在している誤ったメールアドレスを登録してしまい、第三者にメールが届いている等で メール通知パスワードをお受け取りいただくことが出来ない場合は、お取引店の窓口で申込書によ る「メールアドレスの変更」のお手続きが必要になります。

※電子メールアドレスが正しいのにメール通知パスワードが届かない場合、ご契約のインターネ ットサービスプロバイダーもしくはシステム部門のネットワーク管理者等に問い合わせ願います。

<お問い合わせ先> とうぎんビジネスインターネットバンキングヘルプデスク 0120-27-0124

(受付時間: 銀行窓口営業日 9:00~18:00)

http://www.tohoku-bank.co.jp/

# 2. 振込先の受取人名(半角カタカナ)の入力について

(1) 個人宛の場合 ・・・・・・・・・ 「姓」と「名」の間は、空白を1文字入れて離してください。

(2) 法人宛の場合 ・・・・・・・・・ 「株式会社」や「有限会社」などは、以下の入力例の様に略語を 使用して省略してください。

■入力例1 (先頭の法人略語) ■ ■入力例3 (「~法人」の略語)

![](_page_58_Picture_232.jpeg)

株式会社 △△△ ⇒ カ)△△△ ■入力例2 (後部の法人略語)

△△株式会社××営業所⇒ △△(カ)××(I1

![](_page_58_Picture_233.jpeg)

![](_page_58_Picture_234.jpeg)